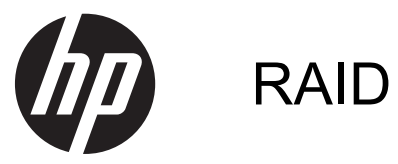

사용 설명서

© Copyright 2011 Hewlett-Packard Development Company, L.P.

Intel 은 미국 및 다른 국가에서 Intel Corporation 의 상표입니다. Microsoft, Windows 및 Windows Vista 는 Microsoft Corporation 의 미국 등록 상표입니다.

본 설명서의 내용은 사전 통지 없이 변경될 수 있습니다. HP 제품 및 서비스에 대한 유 일한 보증은 제품 및 서비스와 함께 동봉된 보증서에 명시되어 있습니다. 본 설명서에는 어떠한 추가 보증 내용도 들어 있지 않습니 다. HP 는 본 설명서의 기술상 또는 편집상 오류나 누락에 대해 책임지지 않습니다.

초판: 2011 년 5 월

제 2 판: 2012 년 3 월

문서 부품 번호: 651196-AD2

#### 제품 고지 사항

본 설명서에서는 대부분의 모델에 공통적인 기능에 대해 설명합니다. 컴퓨터 모델에 따 라 일부 기능이 지원되지 않을 수 있습니다.

# 목차

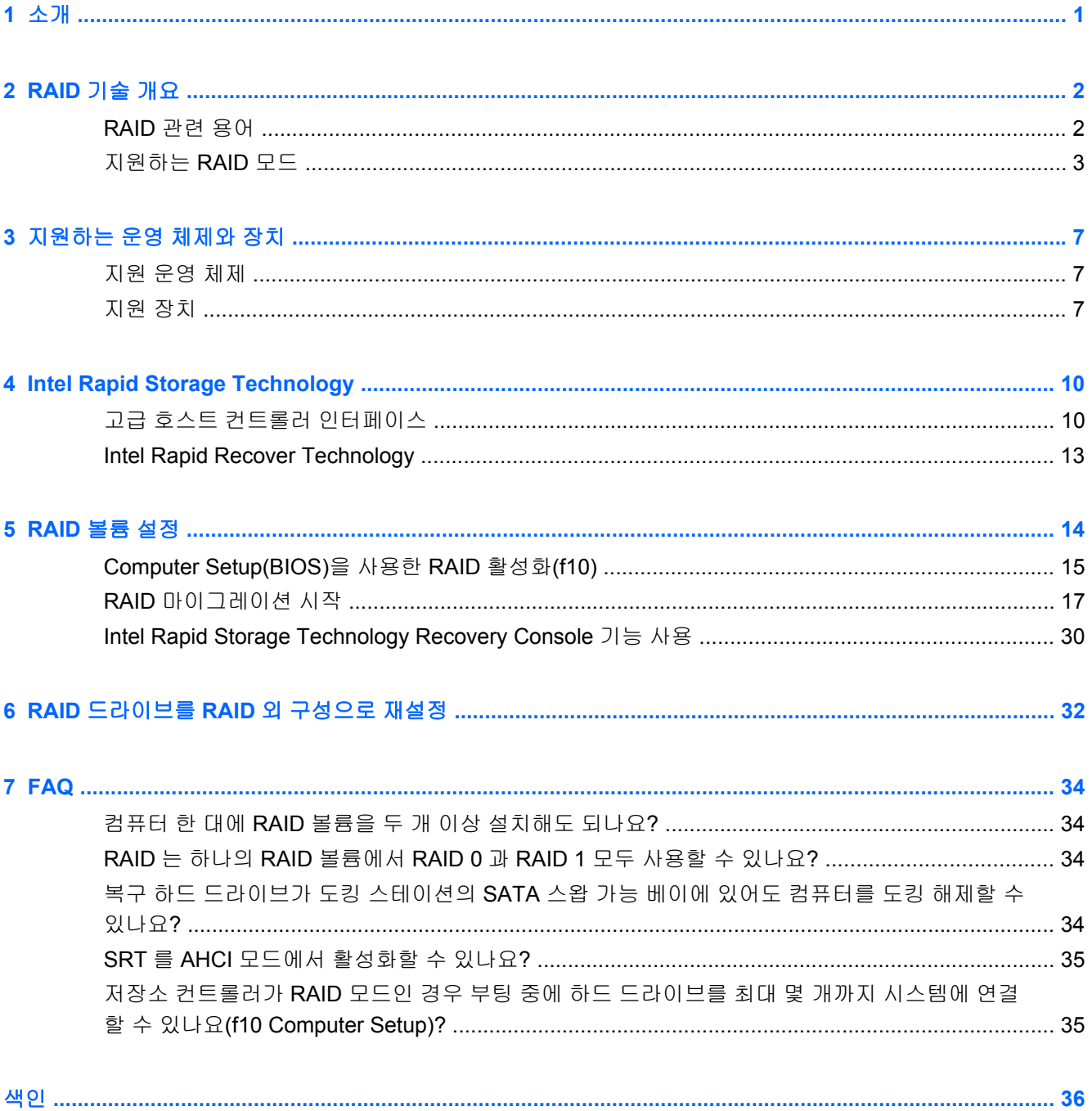

# <span id="page-4-0"></span>**1** 소개

최근까지, 대부분의 컴퓨터 사용자가 하드 드라이브 장애 시 데이터 손실을 방지하기 위해 선택할 수 있는 방법은 제한되었습니다. 이러한 방법은 고작 파일을 백업 드라이브에 수동으로 복사하거나 번거 로운 백업 소프트웨어를 사용하는 것이었습니다. 하드 드라이브 장애가 발생하기 전에 사용자가 이러 한 일상적인 작업을 수행하지 않으면, 드라이브에 있는 일부 데이터를 복구하는데도 엄청난 시간과 비 용을 소모해야 합니다. 서버와 데스크톱 컴퓨터 사용자는 드라이브 장애 시 데이터를 복구하기 위해 RAID(Redundant Array of Independent Disks) 기술의 보안성과 혜택을 오랫동안 누려왔습니다.

이제 HP 는 드라이브 장애 또는 바이러스 공격 시 Serial ATA(SATA) 디스크 드라이브에서 데이터를 보호하려는 노트북 사용자를 위해 간단한 RAID 솔루션을 제공합니다. HP RAID 솔루션은 대용량 파일 작업이 빈번하고 컴퓨터의 저장 성능을 강화하려는 컴퓨터 사용자에게 매우 유용합니다.

참고**:** 본 설명서에 들어있는 그림은 영어로만 되어있습니다.

# <span id="page-5-0"></span>**2 RAID** 기술 개요

이 장에서는 이 안내서에서 사용된 용어를 정의하고 일부 HP Business 컴퓨터에서 지원하는 RAID 기 술을 설명합니다.

## **RAID** 관련 용어

아래 표에 나와있는 용어 중 일부는 보다 넓은 의미를 갖고 있으나 본 설명서에서 설명하는 RAID 구현 방식을 기준으로 정의해 놓은 것입니다.

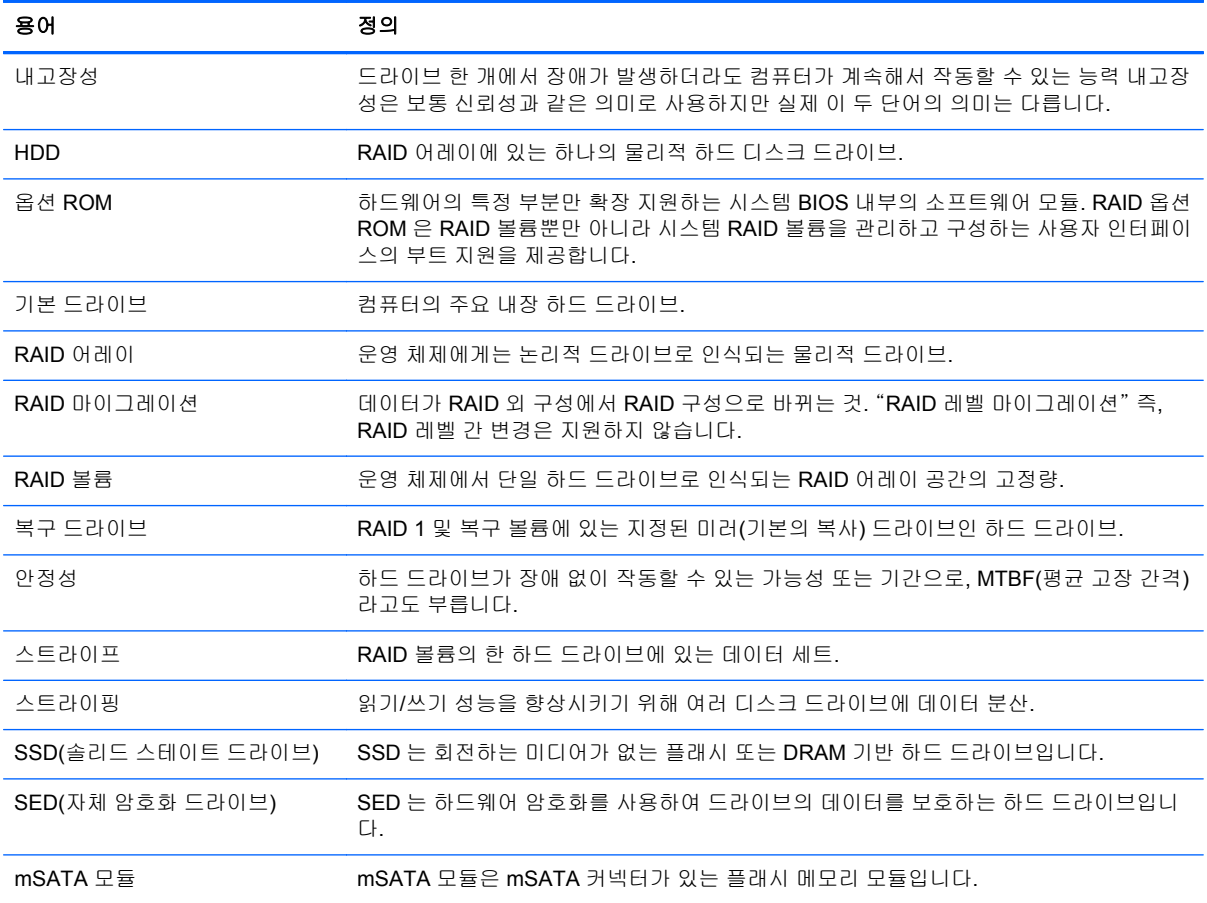

# <span id="page-6-0"></span>지원하는 **RAID** 모드

아래에 설명된 것처럼 HP Business 컴퓨터에서 지원되는 RAID 모드에는 RAID 0, RAID 1, RAID 5 와 유연한 데이터 보호(복구) 기능이 있습니다. RAID 모드 0, 1 및 복구에는 2 개의 SATA 하드 드라이브 가 필요합니다. RAID 모드 5 를 사용하려면 3 개의 SATA 하드 드라이브가 필요합니다. 이는 두 번째 SATA 하드 드라이브를 업그레이드 베이, eSATA 포트(사용 가능할 경우) 또는 컴퓨터의 두 번째 하드 드라이브 베이(사용 가능할 경우)에 삽입하거나 HP 고급 도킹 스테이션의 SATA 스왑 가능 베이에 삽 입함으로써 구축할 수 있습니다(7[페이지의지원](#page-10-0) 장치 참조). RAID 10 은 지원되지 않습니다.

참고**:** SATA 컨트롤러가 RAID 모드인 경우, 최대 4 개의 SATA 포트 장치만 지원됩니다. 5 번째 SATA 포트 장치를 활성화하면 컴퓨터가 중지됩니다. 5 번째 SATA 포트 장치를 제거하면 정상적으로 다시 작동합니다.

#### **RAID 0**

RAID 0 은 두 개의 드라이브에 데이터를 스트라이핑하거나 분산합니다. 따라서 두 드라이브에서 동시 에 데이터를 읽을 수 있기 때문에 데이터, 특히 대용량 파일을 더욱 빠르게 읽을 수 있습니다. 하지만 RAID 0 은 내고장성이 없어서 어느 드라이브 하나에서 장애가 발생하면 어레이 전체가 기능을 멈추게 됩니다.

#### **RAID 1**

RAID 1 은 2 개의 하드 드라이브에 동일한 데이터를 복사 또는 미러링합니다. RAID 1 의 경우 하드 드 라이브 중 하나에 장애가 발생하면 다른 하드 드라이브에서 데이터를 복구할 수 있습니다.

#### **RAID 5**

RAID 5 는 데이터를 3 개의 하드 드라이브에 분산시킵니다. RAID 5 의 경우 하드 드라이브 중 하나에 장애가 발생하면 다른 두 하드 드라이브에서 데이터를 복구할 수 있습니다.

### 유연한 데이터 보호**(**복구**)**

유연한 데이터 보호(복구)는 Intel® Rapid Storage Technology 소프트웨어의 기능입니다. 복구는 사용 자가 지정된 복구 드라이브에 데이터를 미러링하기 용이하도록 해주는 몇 가지 기능으로 RAID 1 기능 을 향상시켜줍니다. 예를 들어, 복구를 통해 사용자는 복구 볼륨의 업데이트를 연속적으로 할지(기본), 요청 시에만 할지 결정할 수 있습니다. 복구는 두 번째 드라이브가 도킹 스테이션의 베이에 있는 경우 컴퓨터의 도킹 및 도킹 해제를 가능하게 합니다.

## <span id="page-7-0"></span>**RAID** 모드 요약

다음 표는 지원하는 RAID 모드의 기능, 적용 분야, 장점 및 단점을 설명합니다.

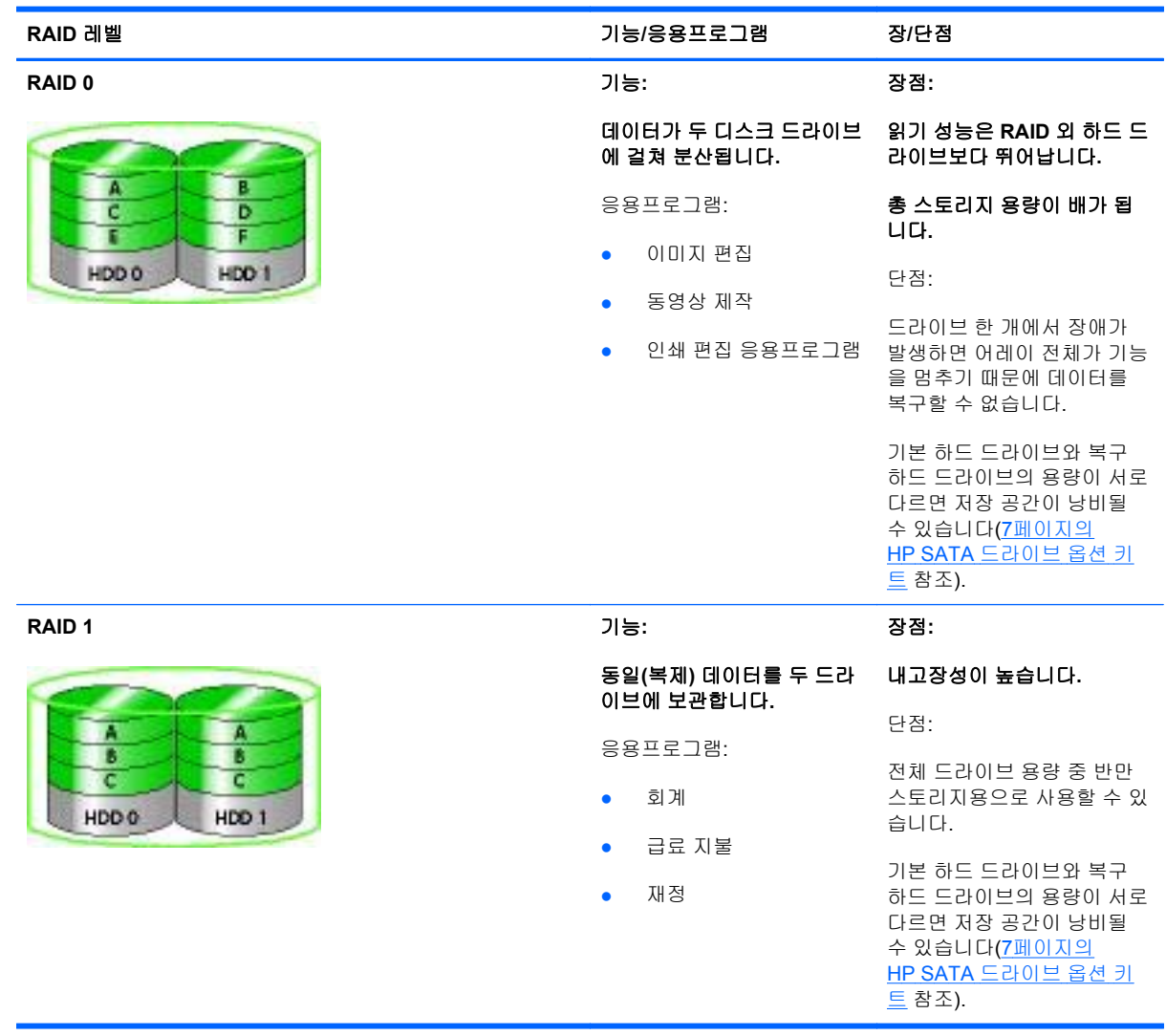

<span id="page-8-0"></span>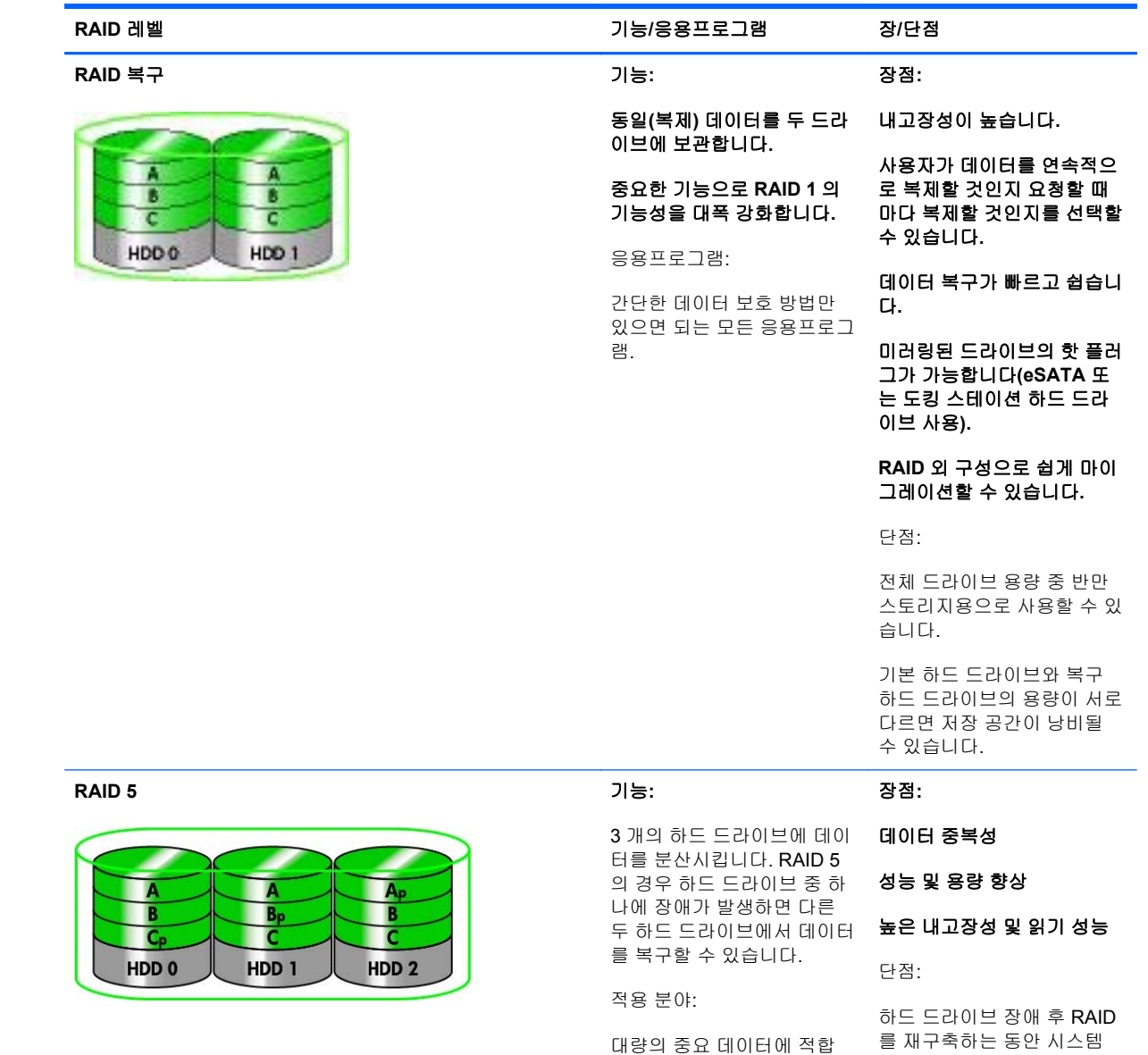

### 내고장성

내고장성은 드라이브 장애에 견디고 복구하기 위한 RAID 어레이의 기능입니다. 내고장성은 중복되어 제공됩니다. 또한 RAID 0 은 데이터를 다른 하드 드라이브에 복사하지 않기 때문에 내고장성이 없습니 다. RAID 1 과 복구를 사용하면 한 개의 드라이브에 장애가 발생해도 어레이 전체에는 장애가 발생하 지 않습니다. 하지만 복구를 사용하면 하나의 파일 또는 전체 하드 드라이브의 복구가 RAID 1 만 사용 하는 경우보다 훨씬 간단해집니다. RAID 5 를 사용하면 3 개의 하드 드라이브 중 하나에서 장애가 발생 해도 어레이 전체에서는 장애가 발생하지 않습니다.

성능이 저하될 수 있습니다.

<span id="page-9-0"></span>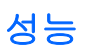

성능은 알기 쉽지만 여러 요인(일부는 이 문서에서 다루지 않음)이 관련되어 있기 때문에 측정하기가 어렵습니다. 전반적인 저장소 성능은 쓰기와 읽기 성능으로 결정되며 이 두 성능은 선택된 RAID 기술 에 따라 달라집니다.

- RAID 0(스트라이핑)은 2 개의 하드 드라이브에서 동시에 데이터를 읽고 쓸 수 있기 때문에 전반적 인 저장소 성능이 향상됩니다.
- 복구 및 RAID 1(미러링)은 같은 데이터를 2 개의 하드 드라이브에 씁니다. 따라서 쓰기 성능이 저 하될 수 있습니다. 하지만 데이터를 두 하드 드라이브에서 읽을 수 있으므로 단일 RAID 외 하드 드라이브보다 읽기 성능이 향상될 수 있습니다.
- RAID 5 는 RAID 0 와 RAID 1 사이의 레벨에서 수행됩니다.

# <span id="page-10-0"></span>**3** 지원하는 운영 체제와 장치

# 지원 운영 체제

HP RAID 는 32 비트 및 64 비트 Microsoft® Windows® XP Professional (SP1, SP2, SP3), Windows Vista® (SP1, SP2) 및 Windows 7 운영 체제를 지원합니다.

## 지원 장치

이 단원은 SATA 드라이브, 컴퓨터, 도킹 스테이션 등 RAID 마이그레이션을 지원하는 장치를 설명합니 다. 다음 표에는 장치 지원이 요약되어 있으며 표 아래에 좀 더 자세하게 설명되어 있습니다. 컴퓨터 또 는 도킹 스테이션에 연결된 외장 USB SATA 드라이브는 RAID 로 마이그레이션하는 데 사용할 수 없습 니다.

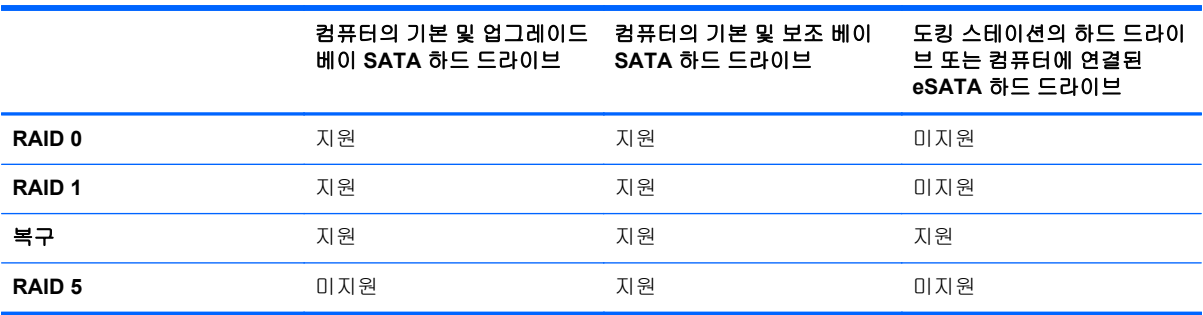

### **HP SATA** 드라이브 옵션 키트

HP 는 컴퓨터의 업그레이드 베이와 도킹 스테이션의 SATA 스왑 가능 베이에서 RAID 마이그레이션을 지원할 수 있는 SATA 드라이브 옵션 키트를 제공합니다. 최적의 RAID 성능을 위해서는 속도가 같은 두 개의 드라이브를 사용하는 것이 좋습니다. 그러나 지원되는 HP Business 컴퓨터에서는 한 RAID 볼 륨에 속도가 다른 드라이브를 사용할 수 있습니다.

보조(복구) 드라이브의 용량이 기본 드라이브의 용량과 같거나 큰 경우, RAID 마이그레이션을 위해 용 량이 다른 드라이브도 지원됩니다. 예를 들어, 기본 드라이브가 200GB 인 경우, RAID 볼륨을 만들려면 업그레이드 베이에 최소 200GB 의 드라이브가 필요합니다. 보조 드라이브의 용량이 기본 드라이브의 용량보다 큰 경우, 보조(또는 3 차) 드라이브의 초과 용량은 액세스할 수 없습니다. 예를 들어, 기본 드 라이브가 160GB 이고 보조 드라이브가 250GB 인 경우, 보조 드라이브의 160GB 만 RAID 구성에서 사 용할 수 있습니다. 따라서 최적으로 사용하기 위해서는 용량이 동일한 두 드라이브를 사용하는 것이 좋 습니다.

### <span id="page-11-0"></span>**eSATA** 하드 드라이브**(**일부 모델만 해당**)**

외장 SATA(또는 eSATA)는 SATA 드라이브의 데이터 전송 속도를, 표준 USB 2.0 인터페이스를 사용 한 SATA 드라이브보다 최대 6 배까지 높여주는 외장 인터페이스입니다. 다음 그림에는 기본 하드 드 라이브**(1)**가 있고 복구를 사용 가능하게 해주는 eSATA 드라이브**(2)**가 eSATA 포트(일부 모델만 해당) 에 연결된 지원 컴퓨터가 나와 있습니다. eSATA 드라이브의 용량에 대해서는 컴퓨터 업그레이드 베이 의 보조 드라이브에 대해 앞서 언급된 대로 똑같은 용량을 사용하는 것이 좋습니다.

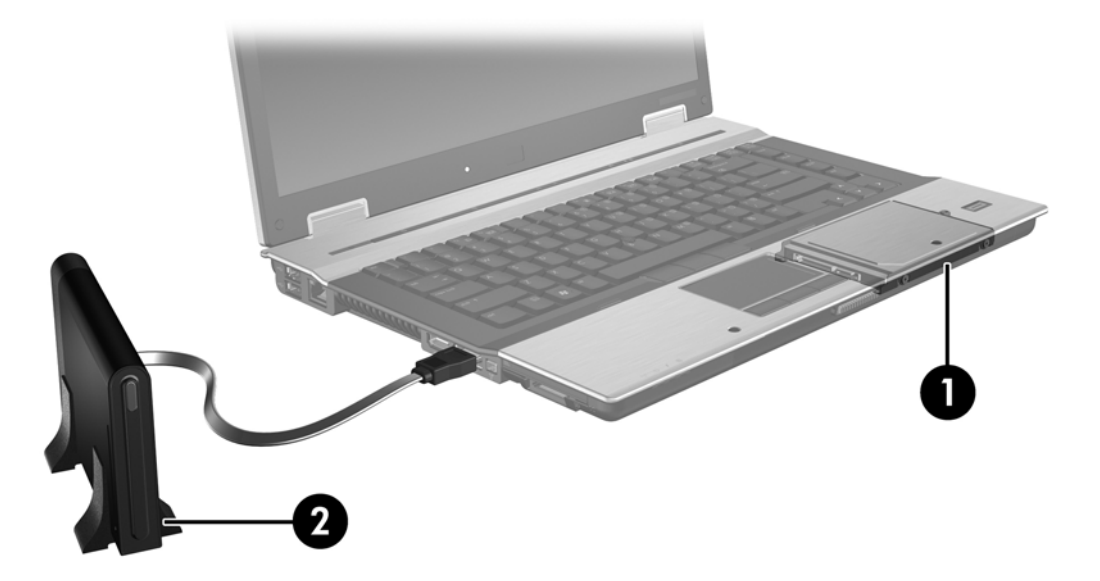

### **HP Business** 컴퓨터

Intel® Rapid Storage Technology 소프트웨어(v10 이상)와 업그레이드 베이에 있는 보조 SATA 드라이 브를 사용하여 HP Business 컴퓨터 지원 RAID 를 선택하십시오.

다음 그림에는 기본 하드 드라이브**(1)**가 있고 RAID 0, RAID 1 및 복구를 사용 가능하게 해주는 보조 하 드 드라이브가 업그레이드 베이**(2)**에 있는 지원 컴퓨터가 나와 있습니다.

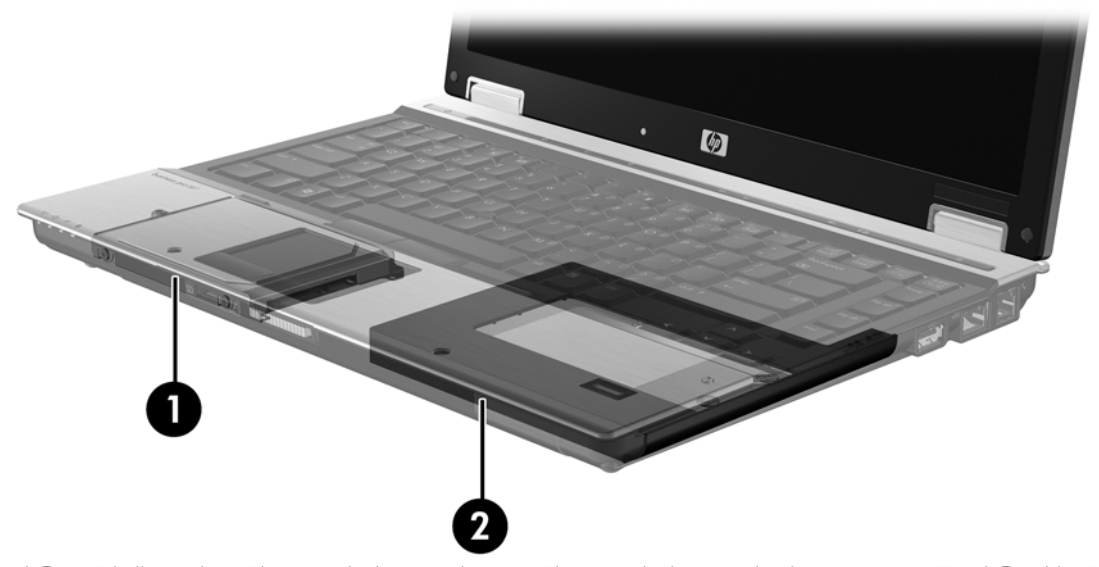

다음 그림에는 기본 하드 드라이브**(1)**와 보조 하드 드라이브**(2)**가 있고, RAID 5 를 사용 가능하게 해주 는 세 번째 드라이브가 업그레이드 베이**(3)**에 있는 지원 컴퓨터가 나와 있습니다.

<span id="page-12-0"></span>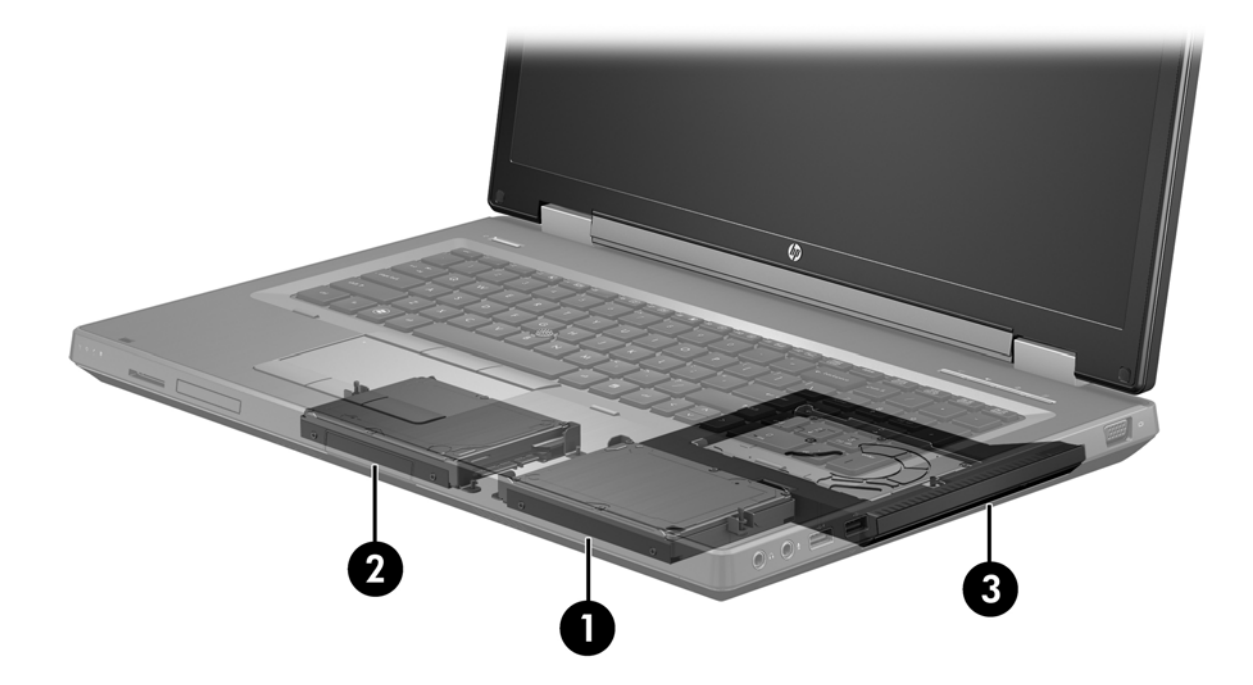

### **HP** 어드밴스드 도킹 스테이션

복구는 도킹과 도킹 해제를 지원합니다. 복구는 기본 하드 드라이브**(1)**와 HP 고급 도킹 스테이션의 SATA 스왑 가능 베이에 있는 선택 사양 하드 드라이브**(2)** 간에 미러링을 구현하는 데 사용할 수 있습 니다.

다음 그림에는 SATA 스왑 가능 베이에 복구를 사용 가능하게 해주는 복구 하드 드라이브가 있는 HP 고급 도킹 스테이션이 나와 있습니다.

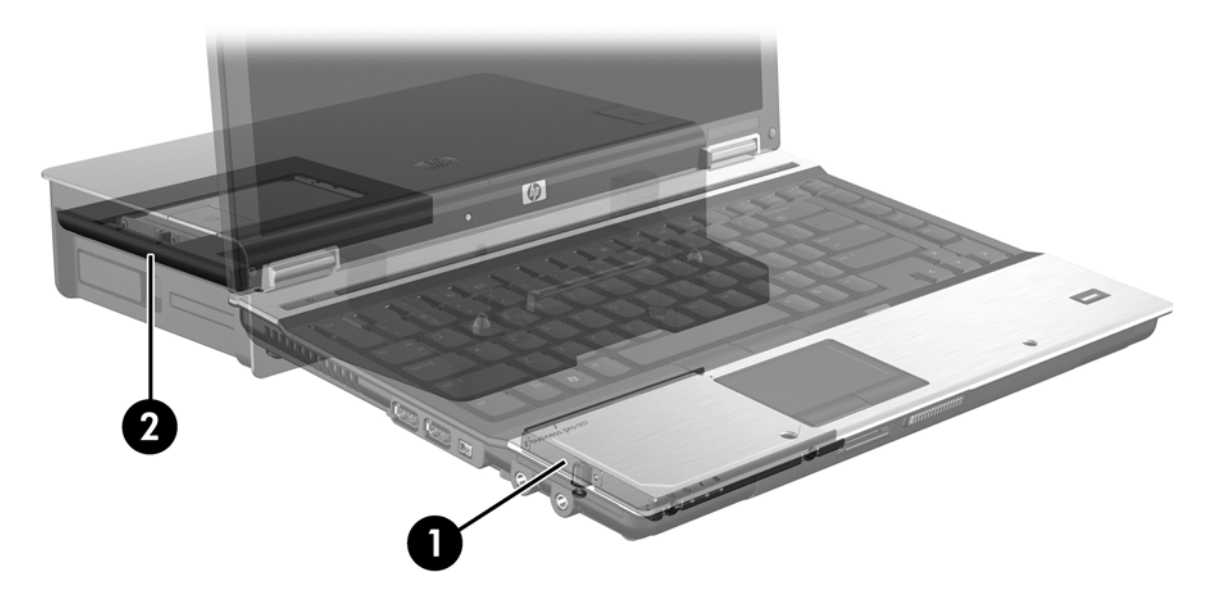

# <span id="page-13-0"></span>**4 Intel Rapid Storage Technology**

Intel® Rapid Storage Technology 는 다음 복구 기능을 지원합니다.

# 고급 호스트 컨트롤러 인터페이스

AHCI(Advanced Host Controller Interface)는 스토리지 드라이버에서 NCQ(Native Command Queuing)와 핫 플러그 기능과 같은 고급 SATA 기능을 사용할 수 있도록 하는 사양입니다. 이러한 기능 을 적용하려면 [Computer](#page-18-0) Setup(BIOS)에서 AHCI 를 활성화해야 합니다(15페이지의 Computer [Setup\(BIOS\)](#page-18-0)을 사용한 RAID 활성화(f10) 참조). AHCI 는 지원 HP Business 컴퓨터에서 기본적으로 사 용할 수 있습니다.

#### **Native Command Queuing**

읽기/쓰기 드라이브 헤드는 쓰기 요청을 수신한 순서대로 동심원 형태의 하드 드라이브 플래터(트랙) 에 데이터를 기록합니다. 응용프로그램이 플래터에 기록된 순서대로 데이터를 요청하는 경우는 거의 없으므로 하드 드라이브가 읽기 요청을 수신한 순서대로 드라이브 헤드가 데이터를 찾으면 지연 시간 (대기 시간)이 길어지게 됩니다. NCQ(Native Command Queuing)를 사용하면 SATA 하드 드라이브가 여러 명령을 수신하고 성능을 향상시키기 위해 실행 순서를 변경할 수 있습니다. 이 방법은 엘리베이터 가 운행 시간과 기계적인 손상을 최소화하기 위해 층 요청 순서를 재조정하는 것과 유사한 방식입니다. 비슷하게 NCQ 는 여러 개의 두드러진 읽기/쓰기 요청을 실행하는 데 필요한 대기 시간과 불필요한 드 라이브 헤드의 움직임을 줄이므로 성능과 안정성이 향상됩니다. NCQ 를 사용하려면 Computer Setup(BIOS), SATA 컨트롤러 및 컨트롤러 드라이버에서 이를 지원해야 합니다.

### 핫 플러그 기능

핫 플러그 기능을 사용하면 컴퓨터를 실행하는 동안 SATA 복구 하드 드라이브를 제거하거나 삽입할 수 있습니다. 핫 플러그 기능은 복구 하드 드라이브가 eSATA 포트에 연결되어 있거나 도킹 스테이션 의 SATA 스왑 가능 베이에 있을 때 지원됩니다. 예를 들어, 베이에 있는 광 드라이브를 임시로 삽입해 야 하는 경우 도킹 스테이션의 SATA 스왑 가능 베이에 있는 복구 하드 드라이브를 컴퓨터가 실행되는 중에 제거할 수 있습니다. 또한 핫 플러그 기능을 통해 언제든지 컴퓨터를 도킹하고 도킹 해제할 수 있 습니다.

### **Intel Smart Response Technology(**일부 모델만 해당**)**

참고**:** Intel® Smart Response Technology 를 사용하려면 Computer Setup(BIOS)에서 SATA 컨트롤 러를 RAID 모드로 설정해야 합니다. 일반적으로 출고 시 SRT 가 이미 활성화되어 RAID 모드로 설정되 어 있으므로 더 이상 사용자가 구성할 필요가 없습니다.

Intel Smart Response Technology(SRT)는 컴퓨터 시스템 성능을 획기적으로 향상시키는 Intel Rapid Storage Technology(RST) 캐시 기술입니다. SRT 를 사용하면 SSD mSATA 모듈이 포함된 컴퓨터를 시스템 메모리와 하드 디스크 드라이브 간에 캐시 메모리로 사용할 수 있습니다. 이 구성을 사용하면 SSD 의 향상된 시스템 성능 환경과 함께 최대 저장 공간을 제공하는 하드 디스크 드라이브(또는 RAID 볼륨)의 이점을 모두 얻을 수 있습니다.

- 참고**:** Intel Smart Response Technology 캐시는 단일 드라이브 문자 솔루션으로 구현되어 있습니다. 캐시로 사용되는 SSD 장치에 추가 드라이브 문자는 필요하지 않습니다. 일반적으로 출고 시 SRT 가 활성화되어 있으며 더 이상 사용자 구성이 필요하지 않습니다. SSD 또는 SED 드라이브를 사용하는 경우는 SRT 가 지원되지 않습니다.
- 참고**:** 하드 드라이브를 추가하여 RAID 볼륨을 설정하려는 경우 임시로 SRT 를 비활성화해야 합니 다. RAID 볼륨( RAID 0, RAID 1 등)은 SRT 가 활성화된 경우 생성할 수 없습니다. 원하는 RAID 볼륨을 생성하려면 SRT 를 비활성화하십시오. 임시로 SRT 를 비활성화한 후 SRT 를 다시 활성화해야 합니 다. 소프트웨어 이미지를 다시 설치하려는 경우 먼저 SRT 를 비활성화해야 합니다. 운영 체제 및 관련 소프트웨어를 다시 설치하기 전에 **Set to Available(**사용 가능으로 설정**)**을 선택해야 합니다.

SRT 를 일시적으로 비활성화하려면 다음과 같이 하십시오.

- **1.** 시작 **>** 모든 프로그램 **> Intel > Intel Rapid Storage Technology** 를 선택합니다.
- **2. Accelerate(**가속**)** 탭에서 **Disable acceleration(**가속 사용 안 함**)**을 누릅니다. 가속 모드가 100% 완료될 때까지 기다리십시오.

중요**:** RAID 모드를 변경하는 경우 SRT 를 일시적으로 비활성화해야 합니다. 변경한 후 SRT 를 다시 활성화합니다. 이 기능을 일시적으로 비활성화할 수 없으면 RAID 볼륨을 만들거나 변경할 수 없습니 다.

참고**:** SSD mSATA 모듈을 컴퓨터에서 제거하거나 데이터 저장 공간으로 사용하려면 **Reset to Available(**사용 가능으로 재설정**)**을 선택해야 합니다.

SRT 를 활성화하려면 다음과 같이 하십시오.

- **1.** 시작 **>** 모든 프로그램 **> Intel > Rapid Storage Technology** 를 선택합니다.
- **2. Accelerate(**가속**)** 아이콘을 누르고 **Select device(**장치 선택**)**를 누릅니다.
- **3.** 캐시 메모리에 할당할 SSD 크기를 선택합니다.

참고**:** 최대 크기를 사용하십시오(권장). SSD 에서 남은 공간은 단순 데이터 싱글 디스크를 사용 하는 데이터 저장소로 사용할 수 있습니다.

**4.** 가속시킬 하드 드라이브(또는 RAID 볼륨)를 선택합니다.

참고**:** 최대 성능을 얻으려면 시스템 볼륨 또는 시스템 디스크를 가속화하십시오(권장).

**5.** 가속 모드를 선택하고 **OK(**확인**)**를 누릅니다. 권장 설정은 **Maximized(**최대화**)** 모드로, 입출력 성 능에 최적화된 가속 모드입니다.

페이지가 새로 고쳐지고 Acceleration View(가속 보기)에 새로운 가속 구성이 표시됩니다.

참고**:** 하드 드라이브를 교체하거나 이미지를 다시 작성하는 경우, 캐시를 지워야 캐시 메모리에 저장된 정보와 데이터가 충돌하는 것을 막을 수 있습니다. 캐시를 지우려면 시작 **>** 모든 프로그램 **> Intel > Rapid Storage Technology** 를 선택합니다. **Accelerate(**가속**)** 아이콘을 누른 다음 **Reset to Available(**사용 가능으로 재설정**)**을 눌러 캐시를 지웁니다.

Computer Setup(BIOS)에서 SATA 모드를 구성하려면 다음과 같이 하십시오.

- **1.** 컴퓨터를 켜거나 다시 시작한 다음, 화면 하단에 "Press the ESC key for Startup Menu(시작 메뉴 를 보려면 ESC 키를 누르십시오.)"라는 메시지가 표시될 때 esc 를 누릅니다.
- **2.** f10 키를 눌러 Computer Setup(BIOS)을 시작합니다.
- **3.** 포인팅 장치 또는 화살표 키를 사용하여 **System Configuration(**시스템 구성**) > Device Configurations(**장치 구성**)**를 선택합니다.
- **4. SATA Device Mode(SATA** 장치 모드**)**에서 값을 **RAID** 로 변경합니다.
- **5.** 화살표 키를 눌러 **File(**파일**) > Save Changes and Exit(**변경 사항 저장 후 종료**)**를 선택한 다음 enter 를 누릅니다.

Intel Smart Response Technology 에 대한 자세한 내용은 [http://www.intel.com/support/chipsets/sb/](http://www.intel.com/support/chipsets/sb/CS-032826.htm?wapkw=Smart%20Response%20Technology) [CS-032826.htm?wapkw=Smart%20Response%20Technology](http://www.intel.com/support/chipsets/sb/CS-032826.htm?wapkw=Smart%20Response%20Technology) 를 참조하십시오.

## <span id="page-16-0"></span>**Intel Rapid Recover Technology**

Intel Rapid Storage Technology 는 다음 복구 기능을 지원합니다.

### 미러링 업데이트 정책

복구를 통해 미러 하드 드라이브의 업데이트를 연속적으로 할지, 요청 시에만 할지 결정할 수 있습니 다. 연속 업데이트 정책을 사용하는 경우, 두 개의 드라이브가 시스템에 연결되어 있으면 기본 드라이 브의 데이터가 미러 드라이브에 동시에 복사됩니다. 도킹 스테이션의 복구 드라이브를 사용하는 중에 컴퓨터의 잠금을 해제하면 노트북을 다시 도킹했을 때 기본 하드 드라이브의 새로운 데이터 또는 변경 된 데이터가 모두 복구 하드 드라이브로 자동 복사됩니다. 또 이 정책은 노트북을 도킹 해제할 때 미러 링 작업이 중단된 경우 완료되지 않은 미러링 작업을 완료합니다.

요청 시 업데이트 정책을 사용하는 경우, 복구에서 **Update Recovery Volume(**복구 볼륨 업데이트**)**을 선택하여 요청할 때만 기본 하드 드라이브의 데이터가 미러 하드 드라이브로 복사됩니다. 요청 후에는 기본 드라이브의 새로운 파일이나 업데이트된 파일만 미러 하드 드라이브에 복사됩니다. 미러 하드 드 라이브를 업데이트하기 전에 기본 하드 드라이브의 해당 파일이 손상된 경우 요청 시 업데이트 정책을 통해 파일을 복구할 수 있습니다. 또한 요청 시 업데이트 정책은 기본 하드 드라이브가 바이러스의 공 격을 받은 경우 미러 하드 드라이브의 데이터를 보호할 수 있으므로 바이러스 공격 후 미러 하드 드라 이브를 업데이트하지 않아도 됩니다.

참고**:** 언제든지 **Modify Volume Update Policy(**볼륨 업데이트 정책 수정**)**를 마우스 오른쪽 버튼으로 눌러 미러 업데이트 정책을 변경할 수 있습니다.

### 자동 하드 드라이브 전환 및 빠른 복구

기본 하드 드라이브에 장애가 발생하면 사용자가 개입하지 않아도 복구에서 미러 드라이브로 자동 전 환합니다. 또한 기본 하드 드라이브에 장애가 있음을 알려주는 메시지가 표시됩니다. 그 동안 컴퓨터는 미러 하드 드라이브에서 부팅할 수 있습니다. 기본 하드 드라이브를 새로 설치하여 컴퓨터를 부팅한 경 우, 복구의 빠른 복구 기능은 모든 미러 데이터를 기본 하드 드라이브에 복사합니다.

참고**:** 요청 시 업데이트를 사용하는 경우, 기본 하드 드라이브에 장애가 있거나 기본 하드 드라이브의 파일이 손상되면 미러링되지 않은 모든 데이터를 잃게 됩니다.

### **RAID** 로부터 그 외 구성으로 마이그레이션 간소화

32페이지의 RAID [드라이브를](#page-35-0) RAID 외 구성으로 재설정의 지침에 따라 사용자는 RAID 1 또는 복구 볼륨에서 2 개의 RAID 외 하드 드라이브로 마이그레이션할 수 있으며 이를 "breaking the array(어레이 무너뜨리기)"라고 부릅니다.

RAID 1 에서 복구로 마이그레이션도 지원됩니다. 하지만 RAID 0 에서 RAID 1 로 또는 RAID 0 에서 RAID 외 기본 하드 드라이브로의 마이그레이션은 지원되지 않습니다.

# <span id="page-17-0"></span>**5 RAID** 볼륨 설정

참고**:** 시스템에 Intel® Smart Response Technology 가 있는 경우, RAID 볼륨을 설정하기 전에 10페이지의 Intel Rapid Storage [Technology](#page-13-0) 을 참조하십시오.

다음 지침에서는 지원되는 하드 드라이브가 컴퓨터의 업그레이드 베이 또는 도킹 스테이션의 SATA 스 왑 가능 베이에 설치되어 있거나 컴퓨터의 eSATA 포트에 연결되어 있는 것으로 가정합니다 (7[페이지의지원](#page-10-0) 장치 참조).

기본 RAID 마이그레이션 절차는 다음과 같습니다.

- Computer Setup(BIOS)을 통해 RAID 를 활성화합니다.
- Intel® Rapid Storage Technology Console 을 사용하여 RAID 마이그레이션을 시작합니다.

주의**:** 다음 절차를 시작하기 전에 컴퓨터가 AC 전원에 연결되어 있는지 확인하십시오. RAID 마이그 레이션 도중 전원이 차단되면 데이터를 잃게 됩니다.

# <span id="page-18-0"></span>**Computer Setup(BIOS)**을 사용한 **RAID** 활성화**(f10)**

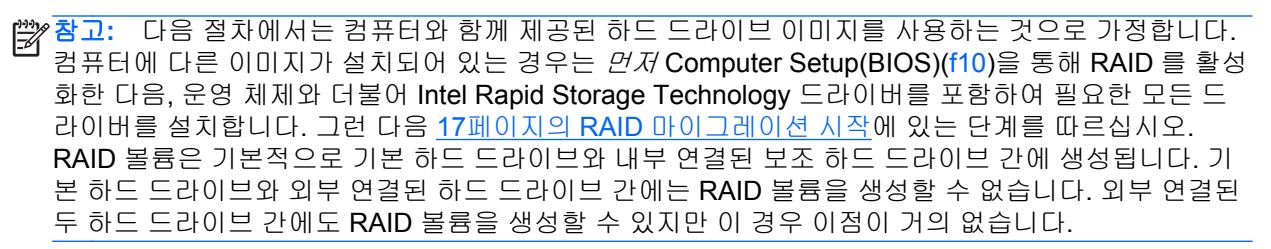

- **1.** 컴퓨터를 켜거나 다시 시작합니다.
- **2.** 컴퓨터를 부팅하자마자 f10 을 누릅니다.
- 참고**:** 적절한 때에 f10 을 누르지 못한 경우 컴퓨터를 다시 시작하여 f10 을 다시 눌러 유틸리티 에 액세스해야 합니다.
- **3.** Computer Setup(BIOS)에서 **System Configuration(**시스템 구성**) > Device Configurations(**장 치 구성**)**를 선택합니다.

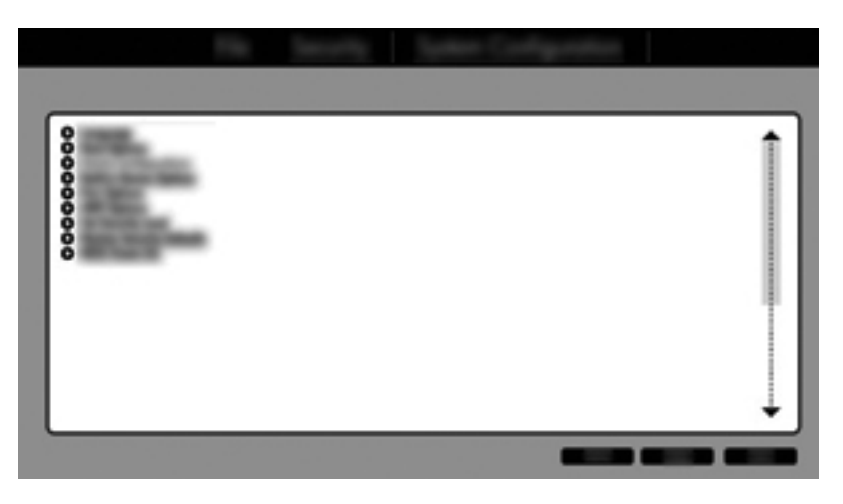

- **4.** Device Configurations(장치 구성) 창의 **SATA Device Mode(SATA** 장치 모드**)**에서 **RAID** 를 선택 합니다. **Confirm(**확인**)**을 누릅니다. 다음과 같은 메시지가 표시됩니다. "Changing this setting may require reinstallation of your operating system. Are you sure you want to proceed?(이 설정 을 변경하면 사용자의 운영 체제를 다시 설치해야 할 수도 있습니다. 계속하시겠습니까?)"
	- 참고**:** 컴퓨터와 함께 제공된 하드 드라이브 이미지에는 운영 체제를 다시 설치하지 않고 AHCI 와 RAID 모드 간 전환에 사용할 수 있는 드라이버가 포함되어 있습니다. 다른 하드 드라이브 이미 지를 사용하는 경우, 운영 체제를 다시 설치해야 할 수 있습니다.
	- 참고**:** SATA Device Mode(SATA 장치 모드) 아래에 Ctrl I Prompt(Ctrl I 프롬프트) 확인란이 있습 니다. 이를 선택하면 컴퓨터 부팅 시 Intel 옵션 ROM 화면이 나타납니다.

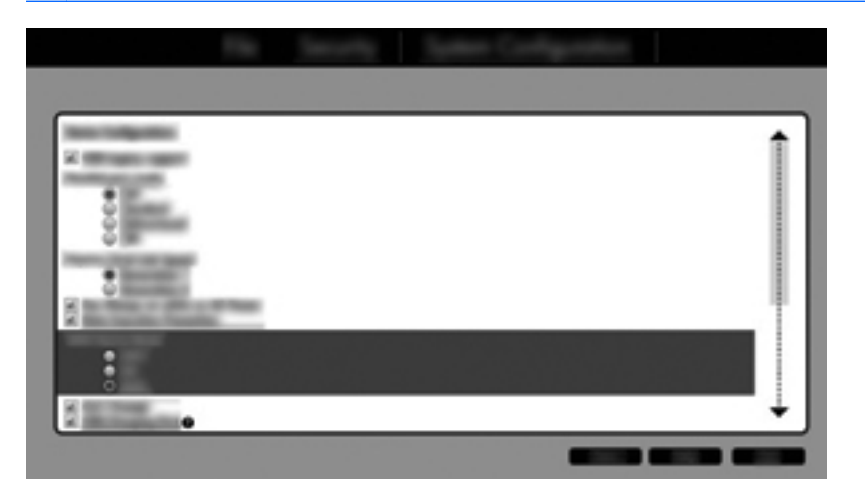

**5. File(**파일**) > Save Changes and Exit(**변경 사항 저장 후 종료**)**를 선택합니다. 그런 다음 **Yes(**예**)** 를 눌러 변경 사항을 저장합니다. 변경 사항을 적용하고 싶지 않다면 **Ignore Changes and Exit(**변경 사항 무시 후 종료**)**를 선택하면 됩니다.

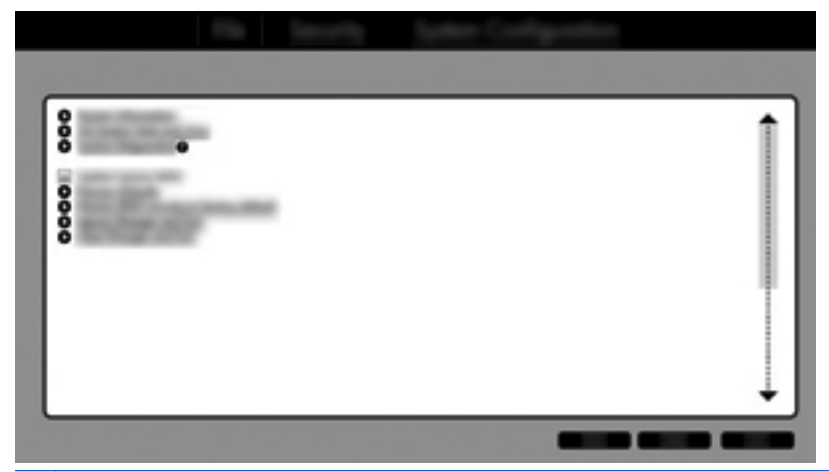

주의**:** ROM 이 f10 Computer Setup 변경 사항을 저장하는 동안 컴퓨터 전원을 끄지 마십시오. CMOS(Complementary Metal Oxide Semiconductor)가 손상될 수 있습니다. f10 Setup 화면을 종 료한 후에 컴퓨터를 끄십시오.

**6.** 운영 체제를 부팅하면 RAID 마이그레이션 절차를 시작할 수 있습니다.

# <span id="page-20-0"></span>**RAID** 마이그레이션 시작

- ▲ 시작 **>** 모든 프로그램 **> Intel Rapid Storage Technology** 를 선택하여 Intel Rapid Storage Technology Console 을 엽니다.
- 참고**:** Windows Vista 및 Windows 7 에는 컴퓨터의 보안 수준을 높이기 위한 사용자 계정 컨트 롤 기능이 있습니다. 소프트웨어 설치, 유틸리티 실행 또는 Windows 설정 변경과 같은 작업을 할 때 사용자의 권한 또는 암호를 요청하는 메시지가 표시될 수 있습니다. 자세한 내용은 도움말 및 지원을 참조하십시오.

콘솔은 Status(상태) 화면에서 시작하며, 현재 상태와 시스템의 하드 드라이브를 표시합니다.

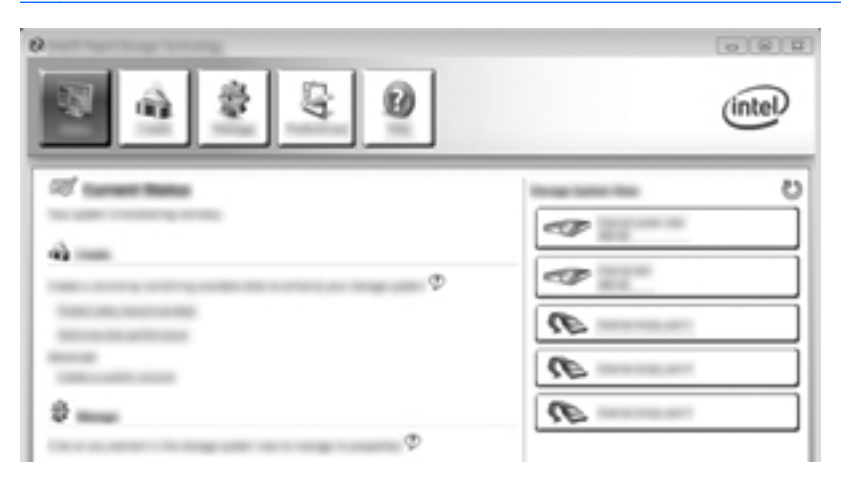

### **RAID 1** 로 마이그레이션

**1. Create(**만들기**)**, **Real-time data protection (RAID 1)(**실시간 데이터 보호**(RAID 1))**, **Next(**다음**)** 를 차례로 누릅니다.

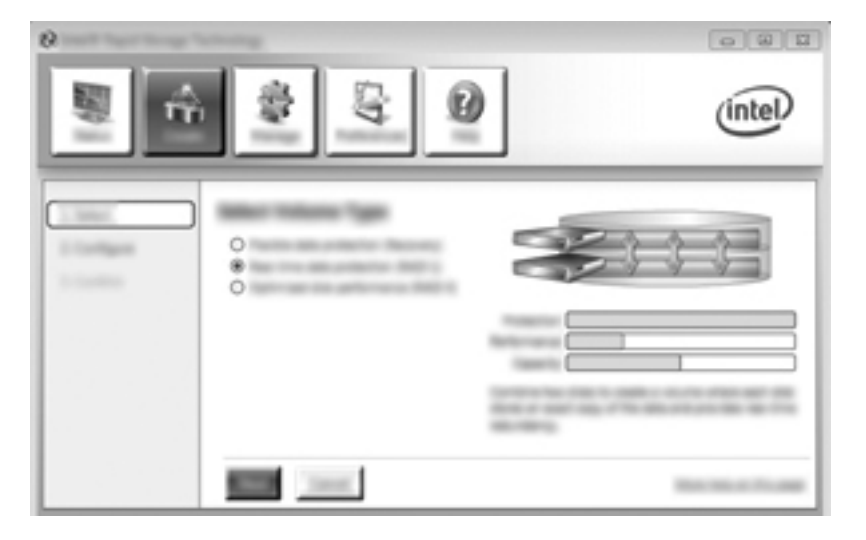

**2.** 볼륨 이름을 작성하고(또는 제안된 이름을 사용하여) RAID 1 어레이에 사용할 하드 드라이브 2 개 를 선택한 후 **Next(**다음**)**를 누릅니다.

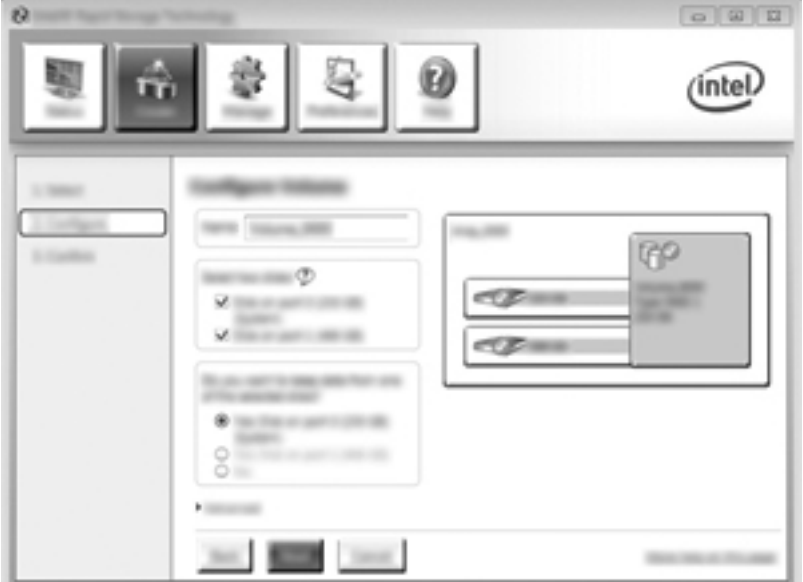

**3. Create Volume(**볼륨 만들기**)**을 누르면 마이그레이션 프로세스가 시작됩니다.

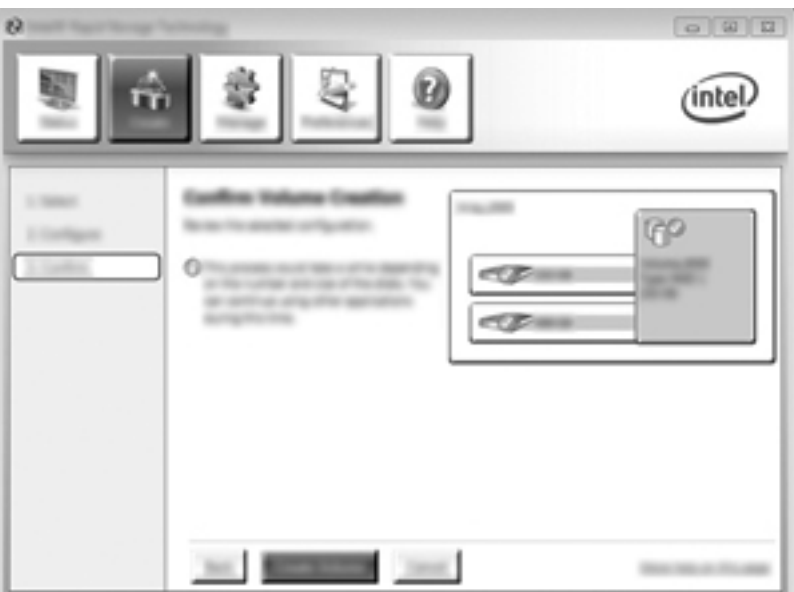

<span id="page-22-0"></span>**4. Create Volume(**볼륨 만들기**)** 버튼을 누르면 어레이가 만들어졌음을 알려줍니다. **OK(**확인**)** 버튼 을 누릅니다. 어레이 마이그레이션은 백그라운드에서 계속 실행됩니다. 마이그레이션이 계속되 는 동안 컴퓨터는 정상적으로 사용할 수 있습니다.

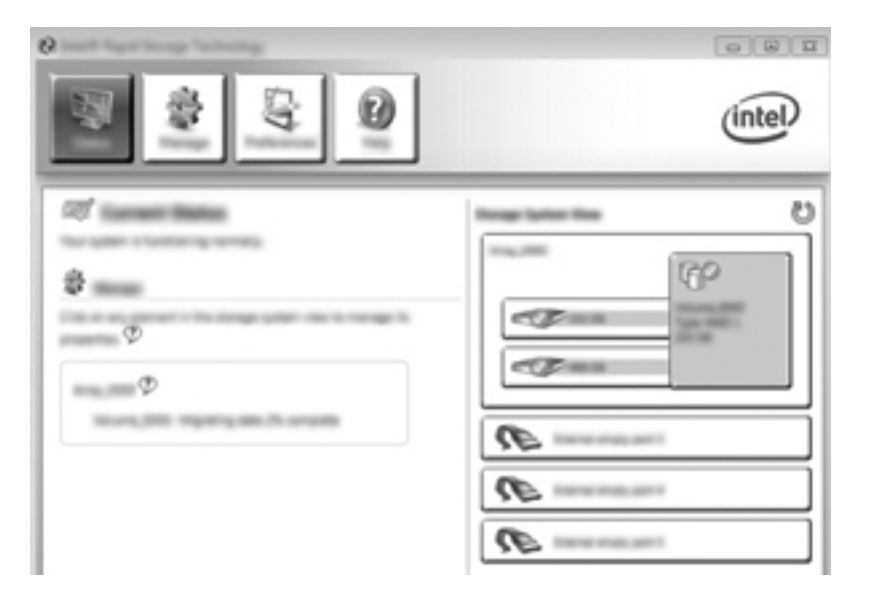

- **5.** 어레이 마이그레이션이 완료되었다는 알림 메시지가 표시되면 열려 있는 모든 프로그램을 닫고 컴퓨터를 재부팅합니다.
- **6.** 컴퓨터가 부팅되면, 운영 체제가 새롭게 만들어진 어레이를 감지하고 재부팅을 요청합니다. 메시 지가 표시되면 컴퓨터를 다시 부팅합니다. 최종 재부팅이 끝나면 RAID 마이그레이션이 완료됩니 다.

### 유연한 데이터 보호**(**복구**)**로 마이그레이션

복구에서는 기본 드라이브에서 복구 드라이브로 데이터를 복사하는 방법을 보다 정교하게 제어할 수 있습니다. 보조 하드 드라이브가 HP 고급 도킹 스테이션의 SATA 스왑 가능 베이에 있거나 컴퓨터의 eSATA 포트에 연결되어 있는 경우(일부 모델만 해당), 복구는 RAID 옵션만 사용할 수 있습니다.

참고**:** 일부 모델에서는 도킹 스테이션의 eSATA 포트를 사용하여 유연한 데이터 보호를 수행할 수 없 습니다. 도킹 스테이션의 eSATA 포트에서 유연한 데이터 보호에 액세스할 수 없는 모델은 노트북의 eSATA 포트를 사용하여 연결합니다.

**1. Create(**만들기**)**, **Flexible data protection (Recovery)(**유연한 데이터 보호**(**복구**))**, **Next(**다음**)**를 차례로 누릅니다.

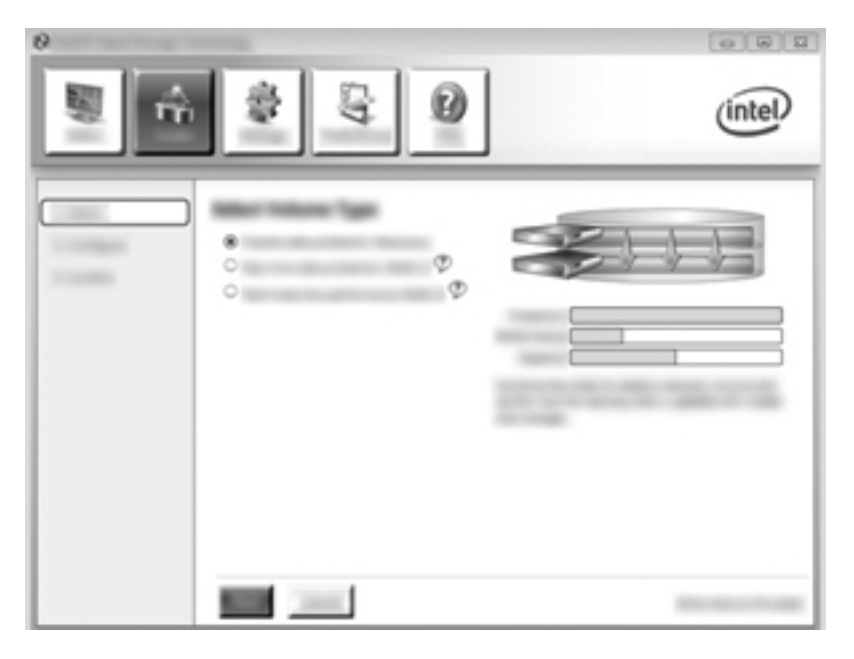

**2.** 볼륨 이름을 만듭니다(또는 제시된 이름 사용). 복구 어레이에 사용할 하드 드라이브 2 개는 이미 선택되어 있습니다. **Next(**다음**)**를 누릅니다.

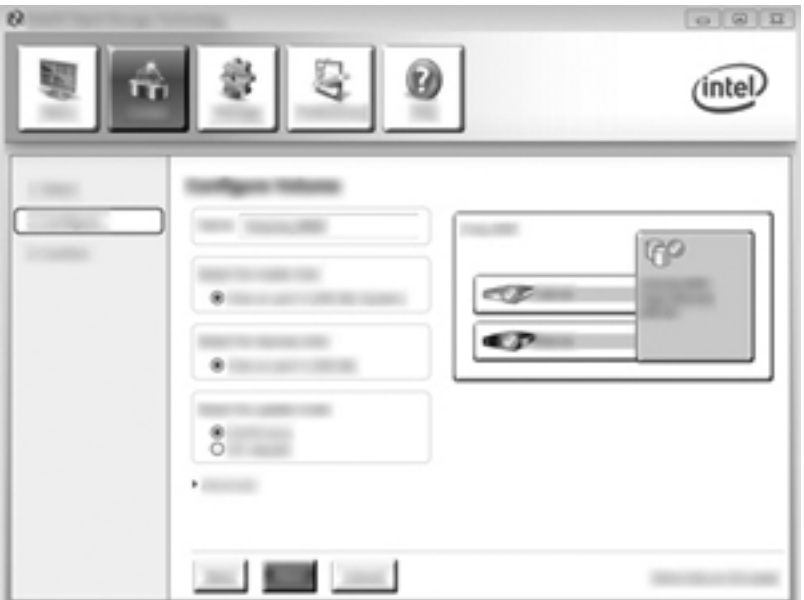

**3. Create Volume(**볼륨 만들기**)**을 누르면 마이그레이션 프로세스가 시작됩니다.

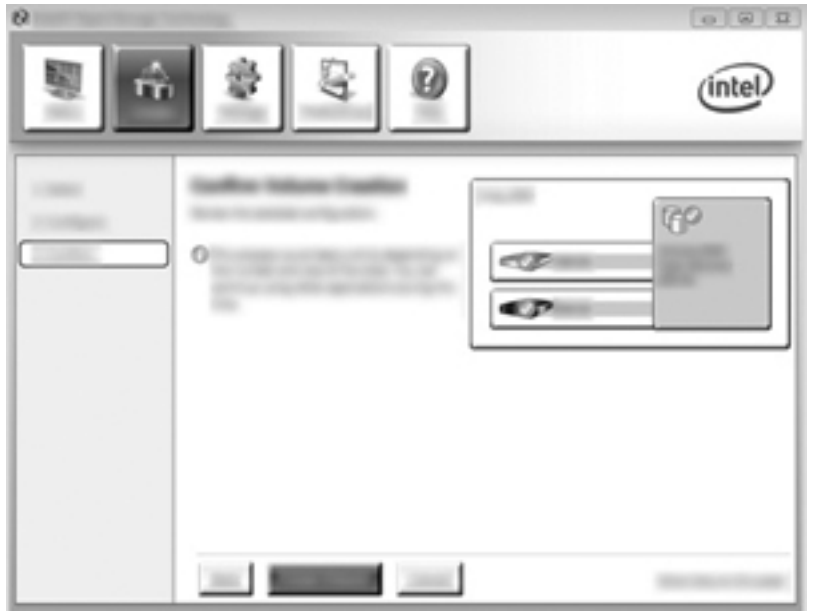

**4. Create Volume(**볼륨 만들기**)** 버튼을 누르면 어레이가 만들어졌음을 알려줍니다. **OK(**확인**)** 버튼 을 누릅니다. 어레이 마이그레이션은 백그라운드에서 계속 실행됩니다. 마이그레이션이 계속되 는 동안 컴퓨터는 정상적으로 사용할 수 있습니다.

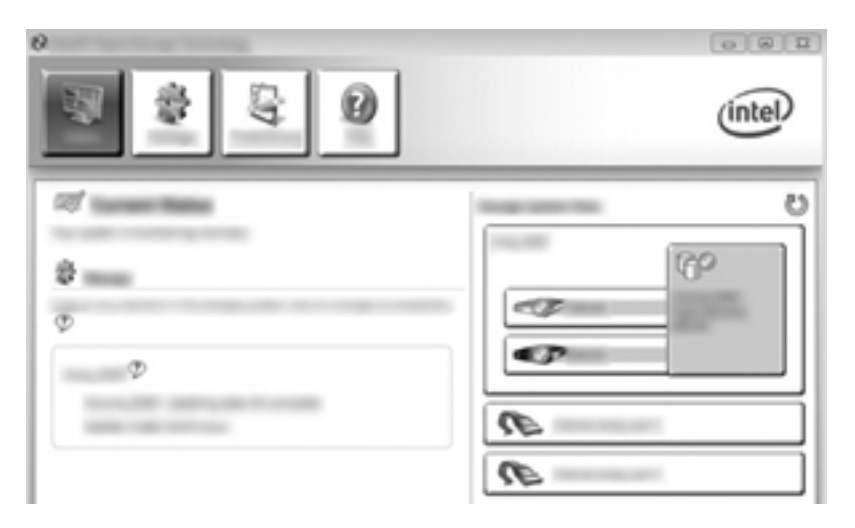

- **5.** 어레이 마이그레이션이 완료되었다는 알림 메시지가 표시되면 열려 있는 모든 프로그램을 닫고 컴퓨터를 재부팅합니다. 컴퓨터가 부팅되면, 운영 체제가 새롭게 만들어진 어레이를 감지하고 또 한번 재부팅을 요청합니다. 메시지가 표시되면 컴퓨터를 다시 부팅합니다. 최종 재부팅이 끝나면 RAID 마이그레이션이 완료됩니다.
	- 참고**:** RAID 볼륨을 다시 빌드하는 동안, Intel Rapid Storage Technology 화면에 사용 가능한 저 장 공간으로 0GB 가 표시될 수 있습니다. 하지만 다시 빌드 작업이 끝난 후에는 RAID 볼륨의 저 장 공간 크기가 원래 상태로 돌아갑니다. 다시 빌드 작업은 하드 드라이브의 크기에 따라 몇 시간 정도 걸릴 수도 있습니다.

### <span id="page-25-0"></span>**RAID 0** 으로 마이그레이션

참고**:** HP-supplied 이미지를 사용하는 경우, RAID 0 으로 마이그레이션하려면 데이터를 추가적인 외 부 USB 하드 드라이브에 복사하는 작업을 포함하여 몇몇 고급 단계를 더 수행해야 합니다. 시작하기 전에 전체 RAID 0 마이그레이션 절차를 읽어보십시오.

**1. Create(**만들기**)**, **Optimized disk performance(**최적화된 디스크 성능**)**, **Next(**다음**)**를 차례로 누 릅니다.

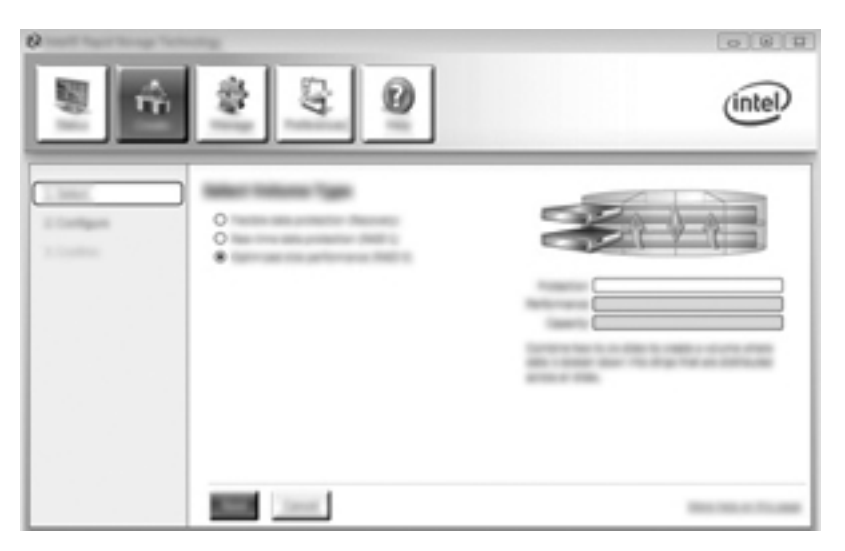

- **2.** 볼륨 이름을 만들고(또는 제시된 이름 사용), RAID 0 어레이용으로 사용할 두 개의 HDD 를 선택 한 다음, **Next(**다음**)**를 누릅니다.
- **3. Create Volume(**볼륨 만들기**)**을 누르면 마이그레이션 프로세스가 시작됩니다.

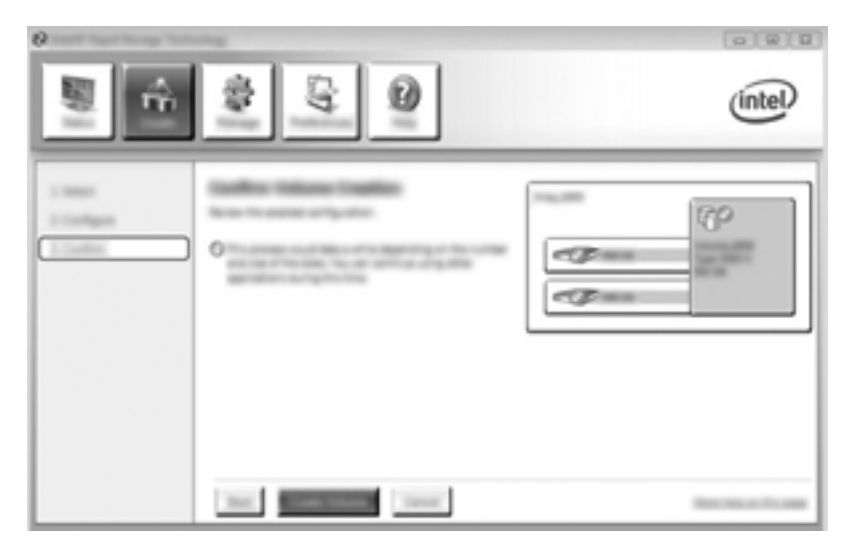

**4.** 어레이가 만들어졌음을 알려주는 메시지가 표시됩니다. **OK(**확인**)** 버튼을 누릅니다.

참고**:** 어레이 마이그레이션은 백그라운드에서 계속 실행됩니다. 마이그레이션이 계속되는 동안 컴퓨터는 정상적으로 사용할 수 있습니다.

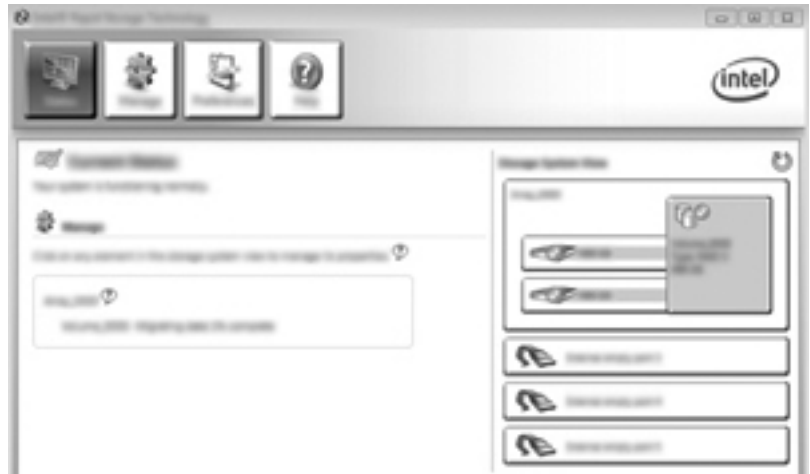

- **5.** 어레이 마이그레이션이 완료되었다는 알림 메시지가 표시되면 열려 있는 모든 프로그램을 닫고 컴퓨터를 다시 시작합니다. 컴퓨터가 다시 시작되면 운영 체제가 새로 만들어진 어레이를 감지하 고 컴퓨터를 다시 시작하라는 메시지가 또 표시됩니다.
- **6.** 컴퓨터를 두 번째로 다시 시작하면 RAID 마이그레이션이 완료됩니다.

참고**:** RAID 0 볼륨의 전체 용량이 콘솔에 표시되지만 추가된 보조 하드 드라이브로 생성된 추가 용량 은 시스템에 할당되지 않은 공간으로 나타납니다. 시스템을 재부팅한 후 할당하지 않은 공간을 할당해 야 합니다. Windows XP 의 경우, 운영 체제를 통해 사용할 수 있는 방법은 별도의 볼륨을 만들어 포맷 하는 것입니다. Windows Vista 와 Windows 7 에는 단일 RAID 0 볼륨을 만들 수 있는 추가 기능이 있습 니다. 자세한 내용은 26페이지의 HP [이미지를](#page-29-0) 위해 할당되지 않은 하드 드라이브 공간 할당을 참조 하십시오.

#### **RAID 5** 로 마이그레이션**(**일부 모델만 해당**)**

참고**:** HP-supplied 이미지를 사용하는 경우, RAID 5 로 마이그레이션하려면 데이터를 추가적인 외부 USB 하드 드라이브에 복사하는 작업을 포함하여 몇몇 단계를 더 수행해야 합니다. 시작하기 전에 전체 RAID 5 마이그레이션 절차를 읽어보십시오.

참고**:** RAID 5 는 컴퓨터에 기본 HDD, 보조 HDD, 업그레이드 베이 HDD 등 3 개의 하드 드라이브가 필요합니다.

**1. Create(**만들기**)**를 누르고 **Efficient data hosting and protection (RAID 5)(**효율적인 데이터 호 스팅 및 보호**(RAID 5))**를 선택한 다음 **Next(**다음**)**를 누릅니다.

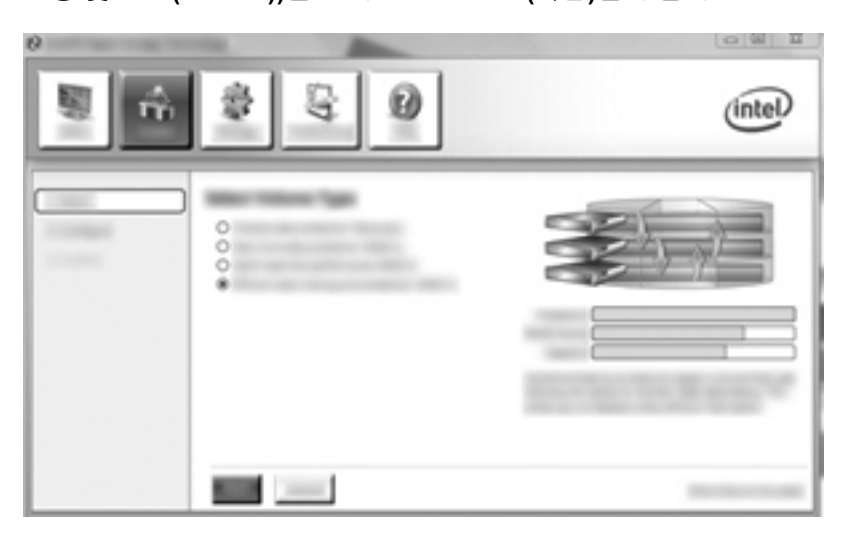

**2.** 볼륨 이름을 작성하고(또는 제안된 이름을 사용하여) RAID 5 어레이에 사용할 하드 드라이브 3 개 를 선택한 후 **Next(**다음**)**를 누릅니다.

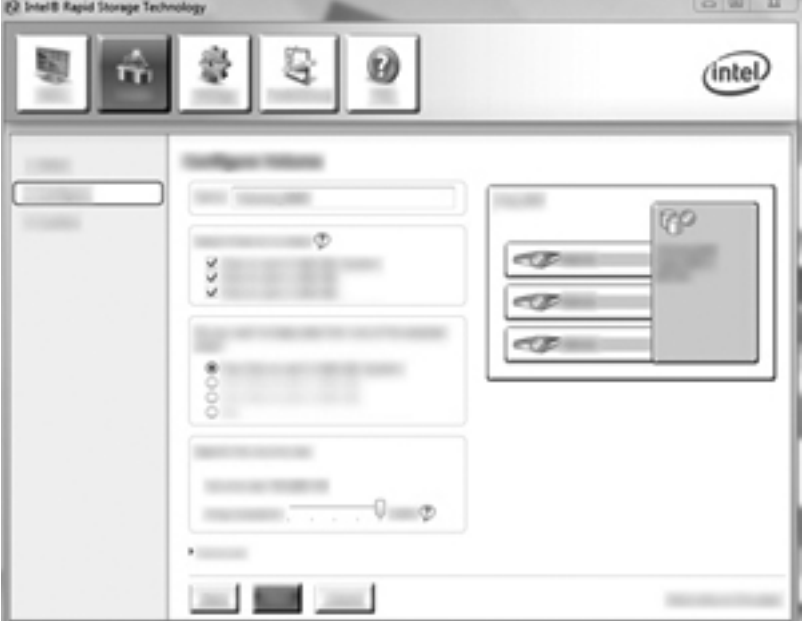

**3. Create Volume(**볼륨 만들기**)**을 누르면 마이그레이션 프로세스가 시작됩니다.

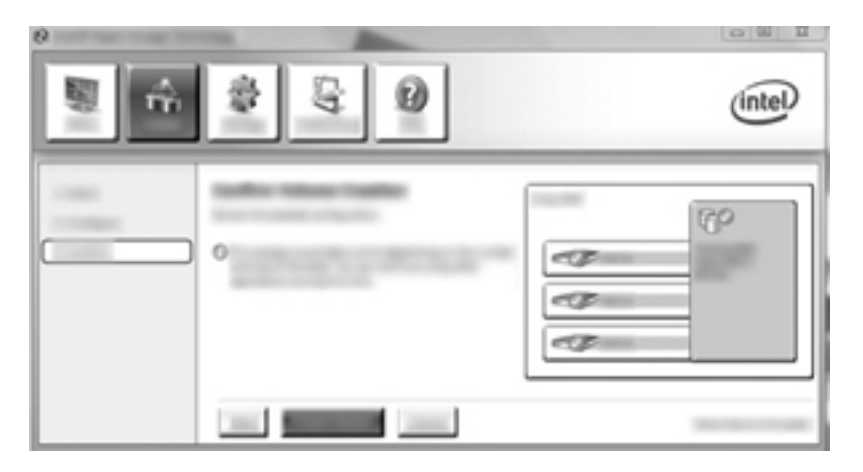

**4. Create Volume(**볼륨 만들기**)**을 선택하면 어레이가 만들어졌음을 알려줍니다. **OK(**확인**)** 버튼을 누릅니다. 어레이 마이그레이션은 백그라운드에서 계속 실행됩니다. 마이그레이션이 계속되는 동안 컴퓨터는 정상적으로 사용할 수 있습니다.

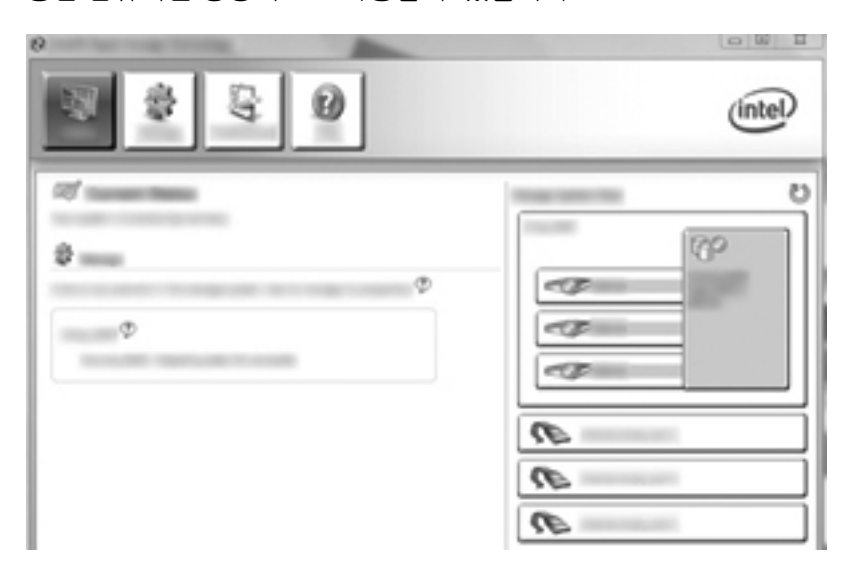

- **5.** 어레이 마이그레이션이 완료되었다는 알림 메시지가 표시되면 열려 있는 모든 프로그램을 닫고 컴퓨터를 다시 시작합니다. 컴퓨터가 다시 시작되면 운영 체제가 새로 만들어진 어레이를 감지하 고 컴퓨터를 다시 시작하라는 메시지가 또 표시됩니다.
- **6.** 컴퓨터를 두 번째로 다시 시작하면 RAID 마이그레이션이 완료됩니다.
- 참고**:** RAID 5 볼륨의 전체 용량이 콘솔에 표시되지만 추가된 3 개의 하드 드라이브로 생성된 추가 용 량은 시스템에 할당되지 않은 공간으로 나타납니다. 시스템을 재부팅한 후 할당하지 않은 공간을 할당 해야 합니다. Windows XP 의 경우, 운영 체제를 통해 사용할 수 있는 방법은 별도의 볼륨을 만들어 포 맷하는 것입니다. Windows Vista 와 Windows 7 에는 단일 RAID 5 볼륨을 만들 수 있는 추가 기능이 있 습니다. 자세한 내용은 26페이지의 HP [이미지를](#page-29-0) 위해 할당되지 않은 하드 드라이브 공간 할당을 참 조하십시오.
- 참고**:** RAID 5 볼륨의 복잡성으로 인해 컴퓨터가 다른 작업을 수행하는 것보다 최대 절전 모드로 들어 가는 데 시간이 더 걸립니다. 최대 절전 모드로 들어간 후 휴대용 케이스 등에 컴퓨터를 넣기 전에 모든 컴퓨터 활동이 중지되고 표시등이 모두 꺼졌는지 확인하십시오.

#### <span id="page-29-0"></span>**HP** 이미지를 위해 할당되지 않은 하드 드라이브 공간 할당

RAID 0 과 RAID 5 에 대해 하나의 연속된 C: 파티션을 사용하는 경우, 마지막으로 시스템을 재부팅한 후 할당하지 않은 공간을 할당해야 합니다. 추가 파티션을 만들거나 (C:) 파티션을 확장할 수 있습니다. (C:) 파티션을 확장하기 위해서는 다른 절차를 통해 EFI(Extensible Firmware Interface)와 복구 파티션 을 이동해야 합니다. EFI 파티션에는 QuickLook, 시스템 진단, BIOS Flash Recovery 파일이 저장됩니 다. 복구 파티션에는 출고 시 이미지에 컴퓨터를 복구할 수 있는 파일이 있습니다.

참고**:** EFI 및 복구 파티션 기능이 필요하지 않은 경우, 이러한 파티션을 삭제할 수 있습니다.

Windows XP 의 경우:

- **1.** 시스템을 재부팅한 후, 시작을 선택하고 내 컴퓨터를 마우스 오른쪽 버튼으로 클릭한 다음, 드롭 다운 메뉴에서 관리를 누릅니다.
- **2.** 왼쪽 창의 저장소 아래에서 디스크 관리를 누릅니다. 디스크 관리 창에는 할당하지 않은 공간과 두 개의 파티션인 (C:) 및 HP\_TOOLS 가 표시됩니다.
- **3.** 할당되지 않음을 마우스 오른쪽 버튼으로 클릭한 다음, 드롭다운 메뉴에서 새 파티션을 선택합니 다. 새 파티션 마법사가 열립니다.
- **4.** 다음을 누릅니다.
- **5.** 주 파티션을 선택한 후 다음을 누릅니다.

파티션 크기는 최대값으로 기본 설정됩니다.

- **6.** 다음을 누릅니다.
- **7.** 드라이브 문자를 할당하고 다음을 누릅니다.
- **8. NTFS** 형식을 선택하고 볼륨 이름을 입력한 후 다음을 누릅니다.
- **9.** 선택 사항을 검토한 다음 마침을 눌러 포맷을 완료합니다.

Windows Vista 및 Windows 7 일 경우:

- **1.** 시작을 선택하고 컴퓨터를 마우스 오른쪽 버튼으로 클릭한 다음, 드롭다운 메뉴에서 관리를 누릅 니다. 컴퓨터 관리 창이 표시됩니다.
- **2.** 왼쪽 창의 저장소 아래에서 디스크 관리를 누릅니다. 디스크 관리 창에는 (C:), HP\_TOOLS, HP\_RECOVERY 등과 같이 기존 파티션과 할당하지 않은 공간이 표시됩니다. HP\_RECOVERY 파티션(예: 11.76GB)에 표시된 크기를 적어두고, 이후 단계에 사용할 수 있도록 보관해두십시오.

**||淡참고:** 디스크 관리에 표시된 드라이브 문자는 시스템 구성에 따라 다릅니다.

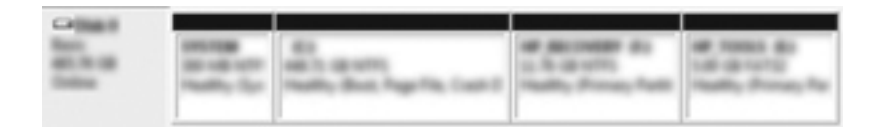

- **3.** 최소 40GB 의 여유 공간이 있는 외장 USB 드라이브를 컴퓨터의 USB 포트에 연결합니다.
- **4.** Windows 탐색기를 열고 기본 드라이브**(C:)**를 선택합니다.
- **5.** 구성 **>** 폴더 및 검색 옵션을 선택합니다.
- **6.** 보기 탭을 누릅니다.
- **7.** 숨김 파일 및 폴더에서 숨김 파일 및 폴더 표시 옆의 라디오 버튼을 선택합니다
- **8.** 보호된 운영 체제 파일 숨기기 옆에 있는 확인란을 선택 취소하고 확인을 누릅니다.
- **9.** 왼쪽 창에서 HP\_RECOVERY 파티션을 선택한 다음, 그 내용(\boot, \Recovery, \system.save, bootmgr, HP\_WINRE)을 외장 USB 드라이브에 복사합니다. 대상 폴더 액세스 거부 창이 표시되 는 경우, 계속을 눌러 파일을 복사합니다. 사용자 계정 컨트롤 창이 표시되는 경우, 계속을 클릭합 니다.
- **10.** 왼쪽 창에서 **HP\_TOOLS** 파티션을 선택한 다음, 그 내용(\Hewlett-Packard, HP\_Tools)을 USB 드 라이브에 복사합니다.
- **11.** 디스크 관리 창으로 돌아간 다음, **HP\_RECOVERY** 파티션을 선택합니다. 그런 다음 메뉴 표시줄 에 있는 삭제 아이콘을 누릅니다. HP\_TOOLS 파티션에 대해서도 이 절차를 반복합니다. HP\_RECOVERY 와 HP\_TOOLS 를 복원할 공간의 양을 계산해야 합니다.

HP\_RECOVERY 와 HP\_TOOLS 를 복원할 공간의 양을 계산하려면 그리고 HP\_RECOVERY 파 티션 크기를 기가바이트(GB)에서 메가바이트(MB) 값으로 변환하려면 다음과 같이 하십시오.

- **a.** HP\_RECOVERY 파티션 크기(위 2 단계 참조)에 1024 를 곱한 다음, 그 결과를 올림합니다. 예를 들어, 11.76GB 에 1024 를 곱하고 그 결과(12042.24MB)를 올림하면 12043MB 가 됩니 다.
- **b.** HP\_TOOLS 크기에 1024 를 곱한 다음, 그 결과를 올림합니다. 예를 들어, HP\_TOOLS 의 크 기가 5GB 인 경우, 그 결과는 5120MB 입니다.
- **c.** 하드 드라이브 끝에 있는 메타데이터 공간(6MB)을 계산한 다음, 이 세 개의 값을 더합니다 (예: 12043MB + 5120MB + 6MB = 17169MB). 그 값은 HP 디렉터리를 복원하기 위해 확보 해야 할 공간을 나타냅니다.
- **12. (C:)** 드라이브를 마우스 오른쪽 버튼으로 클릭한 다음, 드롭다운 메뉴에서 볼륨 확장을 누릅니다. 볼륨 확장 마법사가 열립니다.
- **13.** 다음을 누릅니다.
- **14.** (C:) 드라이브 확장에 사용할 수 있는 할당하지 않은 용량(MB)은 공간 선택**(MB)** 옆에 표시됩니다 (예, 494098MB). (C:) 드라이브 확장에 사용할 수 있는 할당하지 않은 용량(MB)에서 HP 디렉터리 (위에서 계산된)를 복원하기 위해 확보한 공간 값을 뺍니다. 예를 들면, 494098MB – 17169MB = 476929MB 입니다. 공간 선택**(MB)**을 계산된 용량(예, 476929MB)으로 대체하거나, 계산된 값이 표시될 때까지 아래 방향 화살표를 누릅니다.
- **15.** 다음을 누른 다음 마침을 누릅니다. 새로운 RAID 볼륨 용량과 할당하지 않은 용량이 디스크 관리 창에 표시됩니다.
- **16.** 다음과 같이 HP\_RECOVERY 파티션을 만듭니다.
	- **a.** 할당되지 않음을 마우스 오른쪽 버튼으로 클릭한 다음, 드롭다운 메뉴에서 새 단순 볼륨을 선택합니다. 단순 볼륨 만들기 마법사가 열립니다.
	- **b.** 다음을 누릅니다.
	- **c.** 위 11a 단계의 올림 값을 제공된 공간에 입력한 다음, 다음을 누릅니다.
	- **d.** 드라이브 문자**(E:)**를 선택한 후 다음을 누릅니다.
	- **e.** 파일 시스템으로 **NTFS** 를 선택합니다. 볼륨 레이블 오른쪽에 HP\_RECOVERY 이름을 입력 합니다.
	- **f.** 다음을 누른 다음 마침을 누릅니다.

**17.** HP\_TOOLS 파티션을 만들기 위해 다음 단계가 필요합니다. HP\_TOOLS 파티션을 기본 파티션으 로 만들어야 하기 때문에 추가 단계를 수행해야 합니다. 디스크 관리를 사용하는 경우 파티션이 논리 드라이브로 만들어집니다.

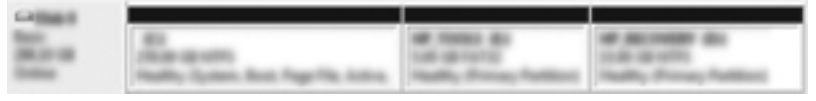

- **a.** 관리자 권한으로 명령줄 프롬프트를 엽니다(시작 **>** 모든 프로그램 **>** 보조프로그램).
- **b.** 명령 프롬프트를 마우스 오른쪽 버튼으로 누르고 관리자 권한으로 실행을 선택한 다음, 다음 명령을 입력합니다.

**Diskpart** 

Select disk 0

Create part primary size=5120

Format fs=fat32 label="HP\_TOOLS" quick

Assign

Exit

- **18.** 컴퓨터를 다시 시작합니다.
- **19.** Windows 탐색기에서 HP\_TOOLS 와 HP\_RECOVERY 파티션의 내용을 USB 드라이브에서 각 파 티션에 복사합니다.
- **20.** HP 복구 기능이 제대로 작동하도록 하려면(POST 동안 f11 누름), BCD(Boot Configuration Data) 를 업데이트해야 합니다. 관리자 모드에서 다음 명령을 실행해야 합니다. 이러한 명령을 개별적으 로 입력하는 것보다 배치 파일(\*.bat)을 만들어 실행하는 것이 좋습니다.

참고**:** 명령어는 HP\_RECOVERY 파티션이 드라이브(E:)인 경우를 가정합니다. 이와 다른 경우, E:를 올바른 드라이브 문자로 대체합니다.

BCDEDIT.EXE -store E:\Boot\BCD -create {ramdiskoptions} -d "Ramdisk Options"

BCDEDIT.EXE -store E:\Boot\BCD -set {ramdiskoptions} ramdisksdidevice partition=E:

BCDEDIT.EXE -store E:\Boot\BCD -set {ramdiskoptions} ramdisksdipath \boot\boot.sdi

BCDEDIT.EXE -store E:\Boot\BCD -create {572bcd55-ffa7-11d9-aae0-0007e994107d} -d "HP Recovery Environment" -application OSLOADER

BCDEDIT.EXE -store E:\Boot\BCD -set {572bcd55-ffa7-11d9-aae0-0007e994107d} device ramdisk=[E:]\Recovery\WindowsRE\winre.wim,{ramdiskoptions}

BCDEDIT.EXE -store E:\Boot\BCD -set {572bcd55-ffa7-11d9-aae0-0007e994107d} path \windows\system32\boot\winload.exe

BCDEDIT.EXE -store E:\Boot\BCD -set {572bcd55-ffa7-11d9-aae0-0007e994107d} osdevice ramdisk=[E:]\Recovery\WindowsRE\winre.wim,{ramdiskoptions}

BCDEDIT.EXE -store E:\Boot\BCD -set {572bcd55-ffa7-11d9-aae0-0007e994107d} systemroot \windows

BCDEDIT.EXE -store E:\Boot\BCD -set {572bcd55-ffa7-11d9-aae0-0007e994107d} winpe yes

BCDEDIT.EXE -store E:\Boot\BCD -set {572bcd55-ffa7-11d9-aae0-0007e994107d} detecthal yes

BCDEDIT.EXE -store E:\Boot\BCD -set {572bcd55-ffa7-11d9-aae0-0007e994107d} nx optin

BCDEDIT.EXE -store E:\Boot\BCD -set {572bcd55-ffa7-11d9-aae0-0007e994107d} custom: 46000010 yes

BCDEDIT.EXE -store E:\Boot\BCD -create {bootmgr} /d "Windows Boot Manager"

BCDEDIT.EXE -store E:\Boot\BCD -set {bootmgr} device boot

BCDEDIT.EXE -store E:\Boot\BCD -set {bootmgr} displayorder {default}

BCDEDIT.EXE -store E:\Boot\BCD -set {bootmgr} default {572bcd55-ffa7-11d9aae0-0007e994107d}

**21.** 배치 파일을 만든 후 Windows 탐색기에 있는 파일을 마우스 오른쪽 버튼으로 누른 다음 관리자 권한으로 실행을 선택하여 배치 파일을 실행합니다.

**22.** 컴퓨터를 다시 시작합니다.

## <span id="page-33-0"></span>**Intel Rapid Storage Technology Recovery Console** 기능 사용

복구 콘솔을 사용하면 복구 하드 드라이브의 업데이트를 연속으로 할지, 요청 시에만 할지 결정할 수 있습니다. 연속 업데이트가 기본 업데이트 정책입니다(13[페이지의미러링](#page-16-0) 업데이트 정책 참조). 요청 시 업데이트 정책으로 변경하는 단계는 다음과 같습니다.

**1. Manage(**관리**)**를 누른 후 Recovery Volume(복구 볼륨)을 눌러 선택합니다.

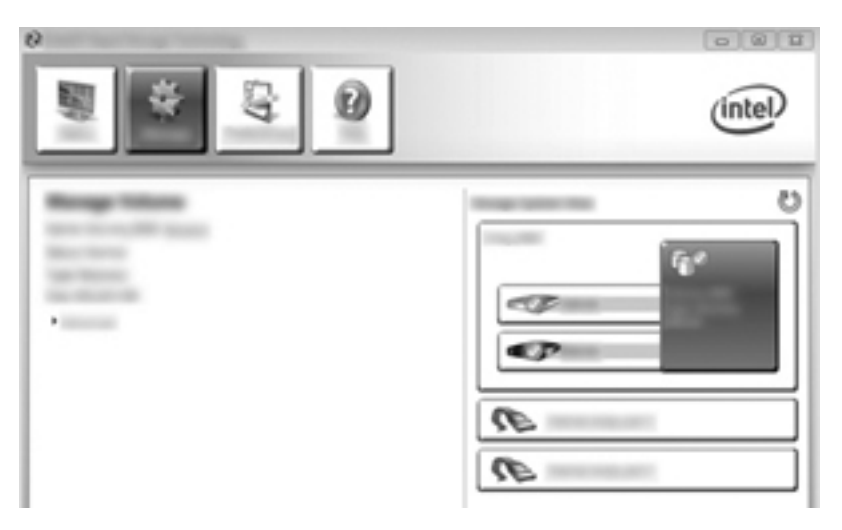

**2.** 왼쪽 창에 있는 **Advanced(**고급**)** 링크를 누릅니다.

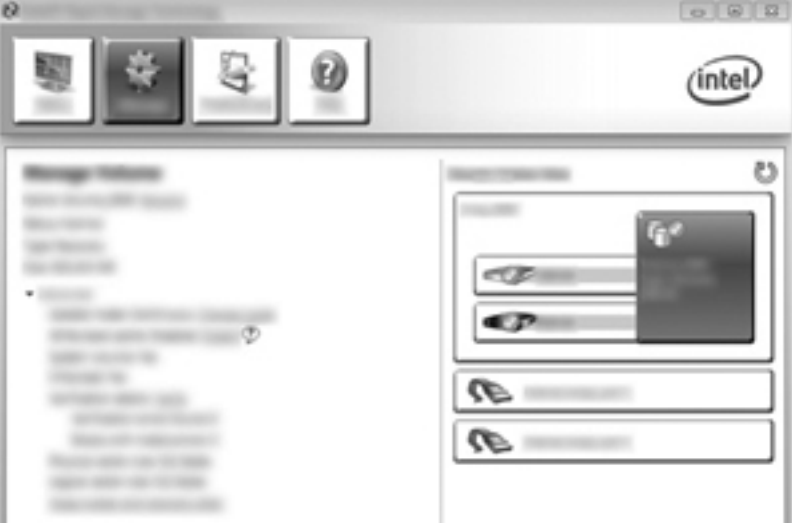

**3.** 업데이트 모드가 현재 설정을 표시합니다. 현재 설정을 변경하려면 **Change Mode(**모드 변경**)** 링 크를 누른 다음 **Yes(**예**)**를 누릅니다. 요청 시 업데이트 정책을 사용하면 **Update Data(**데이터 업 데이트**)** 링크를 선택하여 복구 볼륨을 수동으로 업데이트할 수 있습니다.

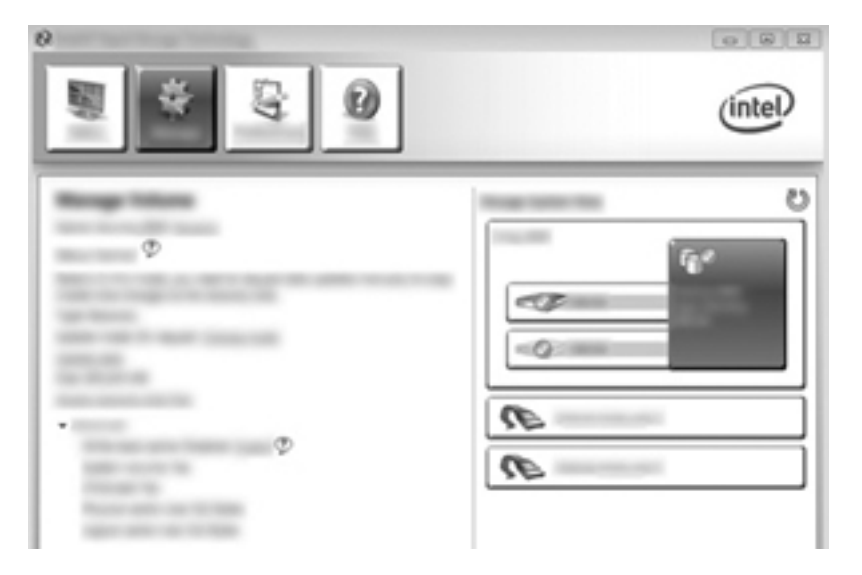

**4. Change Mode(**모드 변경**)** 링크를 선택하고 **Yes(**예**)**를 누르면 언제든지 연속 업데이트 정책을 복 원할 수 있습니다.

# <span id="page-35-0"></span>**6 RAID** 드라이브를 **RAID** 외 구성으로 재설 정

다음 지침을 통해 RAID 1 또는 복구 볼륨을 두 개의 RAID 외 구성 드라이브로 재설정하여 Intel Option ROM 을 액세스하고 두 드라이브를 RAID 외 구성 상태로 재설정할 수 있습니다. 또한 RAID 복구 드라 이브를 컴퓨터의 업그레이드 베이에서 도킹 스테이션의 베이로 이동해야 하는 경우 두 드라이브를 RAID 외 상태로 재설정해야 합니다.

참고**:** RAID 0 또는 RAID 5 볼륨의 크기가 기본 하드 드라이브 용량보다 클 수 있으므로 RAID 0 이나 RAID 5 볼륨은 RAID 1 볼륨 또는 RAID 외 기본 하드 드라이브로 마이그레이션할 수 없습니다. RAID 0 또는 RAID 5 볼륨의 기본 하드 드라이브를 RAID 외 상태로 되돌리려면 먼저 모든 데이터를 용량이 충 분한 외부 드라이브에 백업해야 합니다. 그런 다음, 아래의 단계를 따라 RAID 0 또는 RAID 5 드라이브 를 RAID 외 상태로 재설정하십시오. 절차를 완료한 후에는 기본 드라이브에 운영 체제를 다시 설치해 야 합니다.

**1.** 컴퓨터 전원을 켜거나 다시 시작합니다. Option ROM 창이 나타나면 ctrl+I 를 눌러 구성 유틸리티 로 들어갑니다.

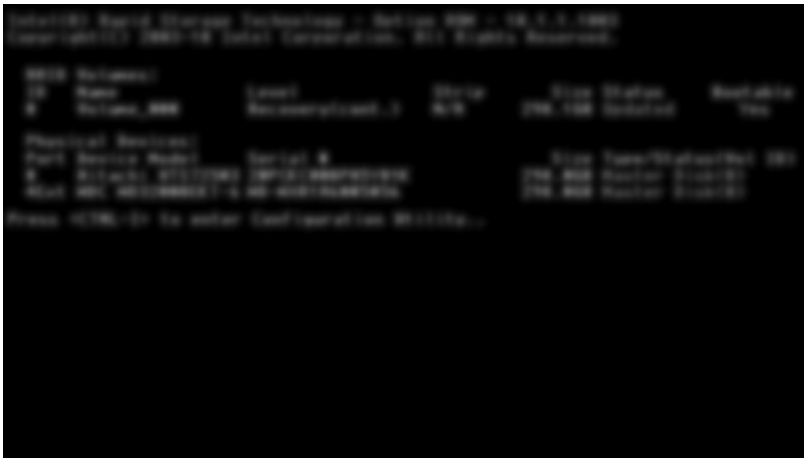

**2.** Main Menu(기본 메뉴)에서, 위 또는 아래 방향 화살표 키를 사용하여 **3. Reset Disks to Non-RAID(3.** 디스크를 비 **RAID** 로 설정**)**를 선택한 다음 enter 를 누릅니다. 그러면 Reset RAID Data(RAID 데이터 재설정) 창이 나타납니다.

**3.** 스페이스 바를 눌러 첫 번째 하드 드라이브를 선택한 다음 아래 방향 화살표 키와 스페이스 바를 눌러 두 번째 하드 드라이브를 선택합니다.

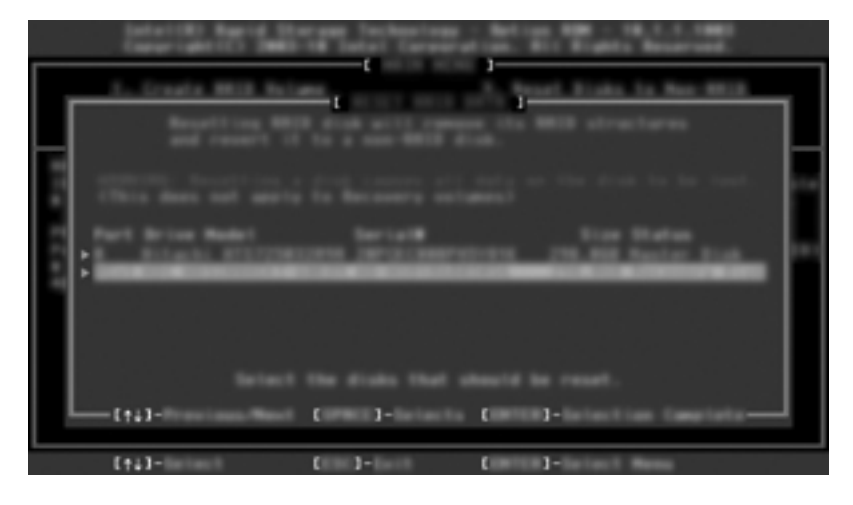

- **4.** enter 를 누른 다음 Y 를 눌러 선택사항을 확인합니다.
- 참고**:** RAID 환경에서 문제가 발견되면 부팅 중에 Option ROM(옵션 ROM) 메뉴가 자동으로 나 타납니다. 문제가 해결된 후에는 Computer Setup(BIOS) 메뉴에서 선택한 경우에만 Option ROM(옵션 ROM) 메뉴가 나타납니다.
- **5.** 아래 방향 화살표 키를 사용하여 **Exit(**종료**)**를 선택한 다음 enter 와 Y 를 눌러 시스템을 다시 부팅 합니다.

# <span id="page-37-0"></span>**7 FAQ**

# 컴퓨터 한 대에 **RAID** 볼륨을 두 개 이상 설치해도 되나요**?**

안 됩니다. 컴퓨터 한 대에 RAID 볼륨이 한 개만 있을 수 있습니다.

## **RAID** 는 하나의 **RAID** 볼륨에서 **RAID 0** 과 **RAID 1** 모두 사용 할 수 있나요**?**

그렇지 않습니다.

## 복구 하드 드라이브가 도킹 스테이션의 **SATA** 스왑 가능 베이 에 있어도 컴퓨터를 도킹 해제할 수 있나요**?**

네. "연속 업데이트" 정책을 선택한 경우, 컴퓨터를 다시 도킹했을 때 데이터는 도킹 스테이션의 복구 드라이브에 자동으로 복사됩니다. "요청 시 업데이트" 정책을 선택한 경우, 컴퓨터를 다시 도킹했을 때 데이터를 복구 하드 드라이브에 복사하려면 정상적인 절차를 따라야 합니다.

## <span id="page-38-0"></span>**SRT** 를 **AHCI** 모드에서 활성화할 수 있나요**?**

안 됩니다. 스마트 응답 기술을 사용하려면 시스템의 성능을 향상시킬 수 있도록 SATA 모드가 RAID 모드로 설정되어야 합니다. 먼저 SRT 를 비활성화한 다음, **Set to Available(**사용 가능으로 설정**)**을 선 택하여 컴퓨터를 AHCI 모드로 부팅해야 합니다.

## 저장소 컨트롤러가 **RAID** 모드인 경우 부팅 중에 하드 드라이 브를 최대 몇 개까지 시스템에 연결할 수 있나요**(f10 Computer Setup)?**

저장소 컨트롤러가 AHCI 모드에 있는 경우 이러한 제한은 적용되지 않습니다. 저장소 컨트롤러를 RAID 모드로 변경하면 부팅 중에 3 개의 하드 드라이브만 장치에 연결할 수 있습니다. 노트북이 부팅 된 후에는 추가 하드 드라이브를 연결할 수 있습니다. 연결된 USB 하드 드라이브에는 적용되지 않습니 다.

# <span id="page-39-0"></span>색인

#### **E**

eSATA 하드 드라이브 [8](#page-11-0)

#### **F**

FAQ [34](#page-37-0)

#### **H**

HP Business 컴퓨터 [8](#page-11-0) HP SATA 드라이브 옵션 키트 [7](#page-10-0) HP 어드밴스드 도킹 스테이션 [9](#page-12-0)

#### **I**

Intel Rapid Recover Technology [13](#page-16-0) Intel Rapid Recovery Technology [10](#page-13-0) Intel Rapid Storage Technology Console 복구 기능 [30](#page-33-0) Intel Smart Response Technology [10](#page-13-0)

#### **N**

Native Command Queuing [10](#page-13-0)

#### **R**

RAID 0 [3](#page-6-0) RAID 0 으로 마이그레이션 [22](#page-25-0) RAID 1 [3](#page-6-0) RAID 1 로 마이그레이션 [17](#page-20-0) RAID 관련 용어 RAID 마이그레이션 [2](#page-5-0) RAID 볼륨 [2](#page-5-0) RAID 어레이 [2](#page-5-0) 기본 드라이브 [2](#page-5-0) 내고장성 [2](#page-5-0) 복구 드라이브 [2](#page-5-0) 스트라이프 [2](#page-5-0) 스트라이핑 [2](#page-5-0) 안정성 [2](#page-5-0) 옵션 ROM [2](#page-5-0)

RAID 드라이브를 RAID 외 구성으 로 재설정 [32](#page-35-0) RAID 마이그레이션 [2](#page-5-0), [7](#page-10-0), [14](#page-17-0), [17](#page-20-0) RAID 마이그레이션 시작 [17](#page-20-0) RAID 볼륨 [2](#page-5-0), [7](#page-10-0), [14](#page-17-0), [34](#page-37-0) RAID 어레이 [2](#page-5-0), [5](#page-8-0) RAID 용어 하드 드라이브 [2](#page-5-0) RAID 활성화 [15](#page-18-0)

#### **S**

SATA 드라이브 [7](#page-10-0)

#### ㅎ

간단해진 마이그레이션 [13](#page-16-0) 고급 호스트 컨트롤러 인터페이 스 [10](#page-13-0) 기본 드라이브 [2](#page-5-0) 내고장성 [2,](#page-5-0) [3,](#page-6-0) [4,](#page-7-0) [5](#page-8-0) 모드 [3](#page-6-0) 미러링 [6](#page-9-0) 미러링 업데이트 정책 [13](#page-16-0) 복구 드라이브 [2](#page-5-0), [13](#page-16-0), [19,](#page-22-0) [32](#page-35-0), [34](#page-37-0) 복구로 마이그레이션 [19](#page-22-0) 성능 [6](#page-9-0) 스트라이프 [2,](#page-5-0) [3](#page-6-0) 스트라이핑 [2,](#page-5-0) [6](#page-9-0) 안정성 [2](#page-5-0) 옵션 ROM [2,](#page-5-0) [32](#page-35-0) 유연한 데이터 보호 [3](#page-6-0) 자동 하드 드라이브 전환 및 빠른 복구 [13](#page-16-0) 지원 운영 체제 [7](#page-10-0) 지원 장치 [7](#page-10-0) 지원하는 RAID 모드 [3](#page-6-0) 하드 드라이브 [2](#page-5-0) 핫 플러그 [10](#page-13-0)

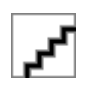